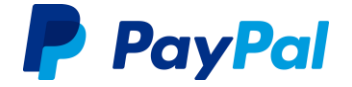

## **PayPal-Geschäftskonto**

**Kontoverwaltung leicht gemacht.** 

# **Die Themen im Überblick**

Damit Sie sich in Ihrem Konto leicht zurechtfinden, haben wir für Sie die wichtigsten Punkte in drei Kategorien aufgeteilt.

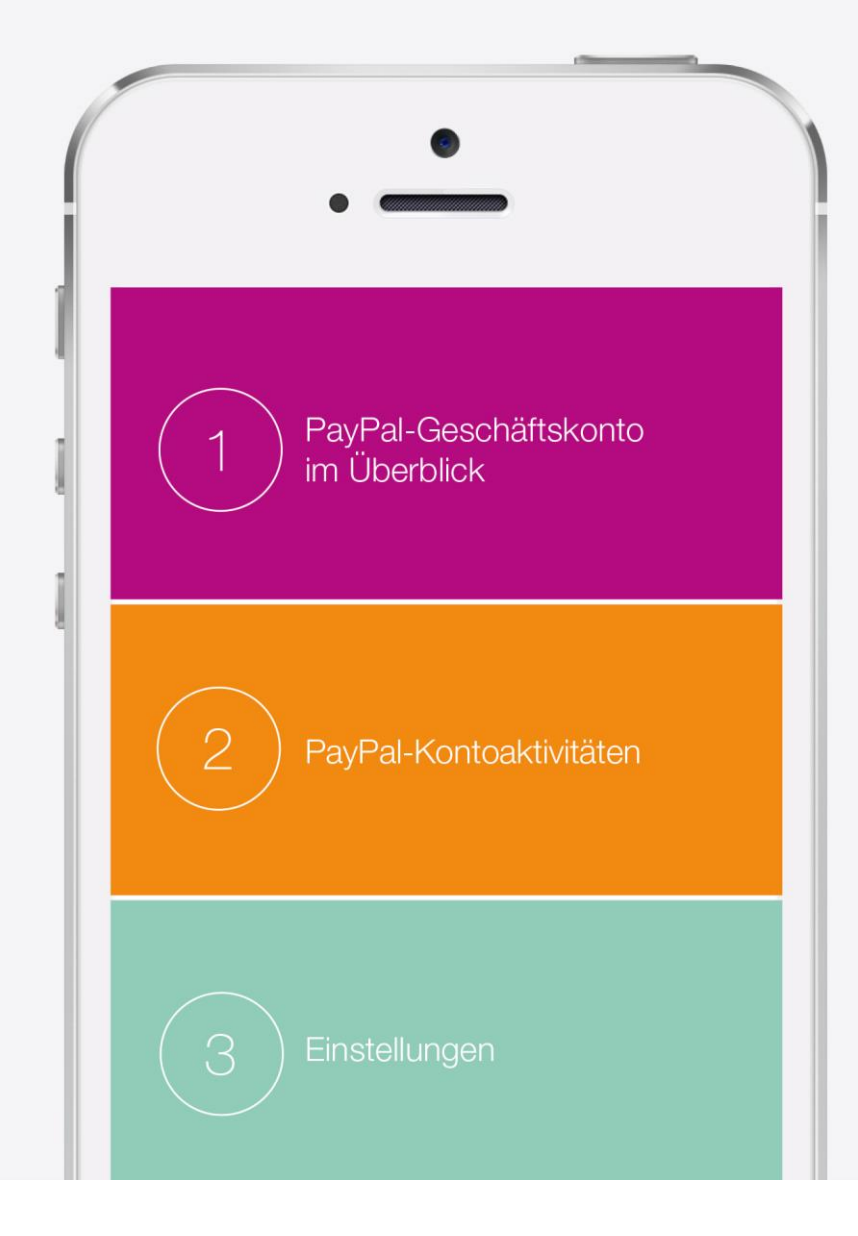

### **1. PayPal-Konto**

Ein Konto - viele Möglichkeiten. Welche genau, erfahren Sie auf den nächsten Seiten.

#### **1.1 Einloggen**

**1.2 Kontoübersicht**

#### **1.3 Navigation**

Guthaben

Transaktionen

Kunden

Tools

Mehr Funktionen

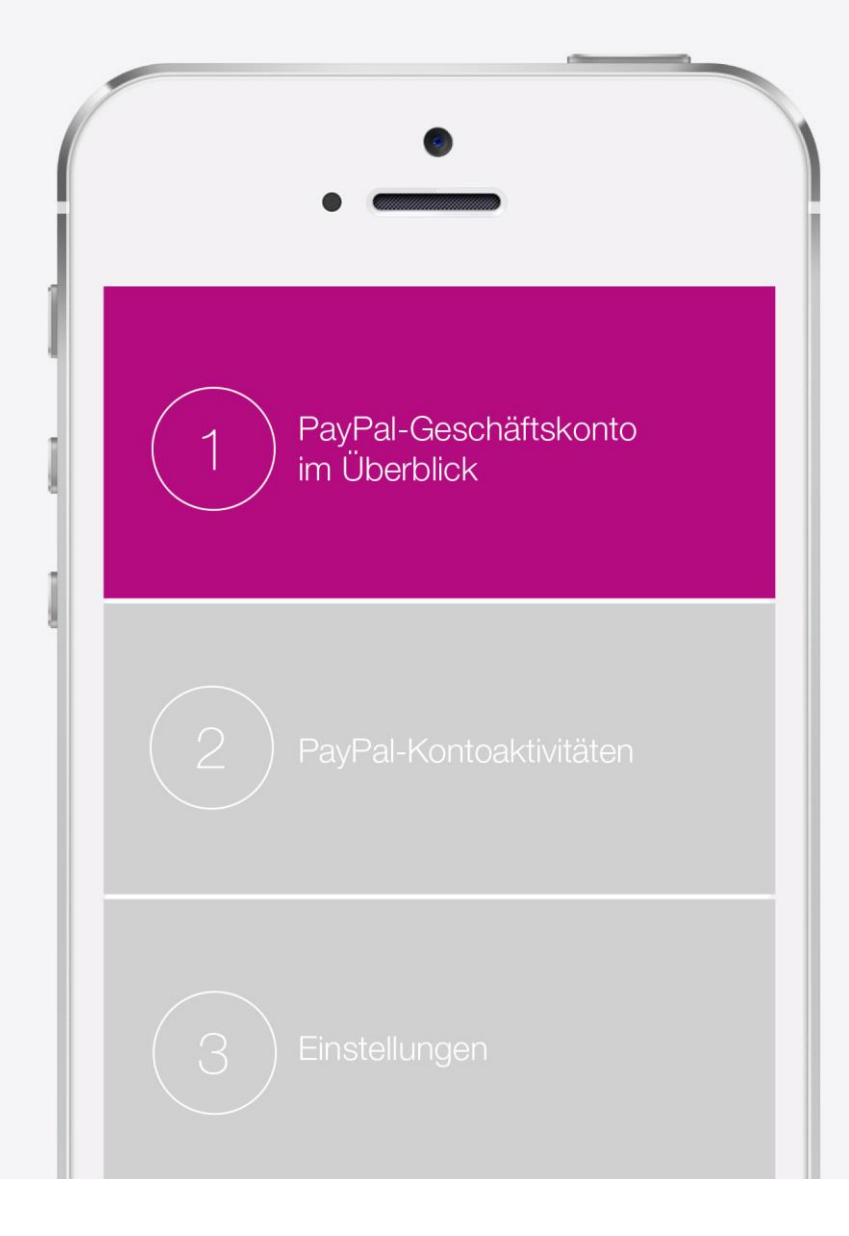

### **1.1 Einloggen**

Loggen Sie sich auf www.paypal.de in Ihr PayPal-Geschäftskonto ein – mit der E-Mail-Adresse oder wenn es mehrere Nutzer gibt mit dem individuell festgelegten Benutzernamen.

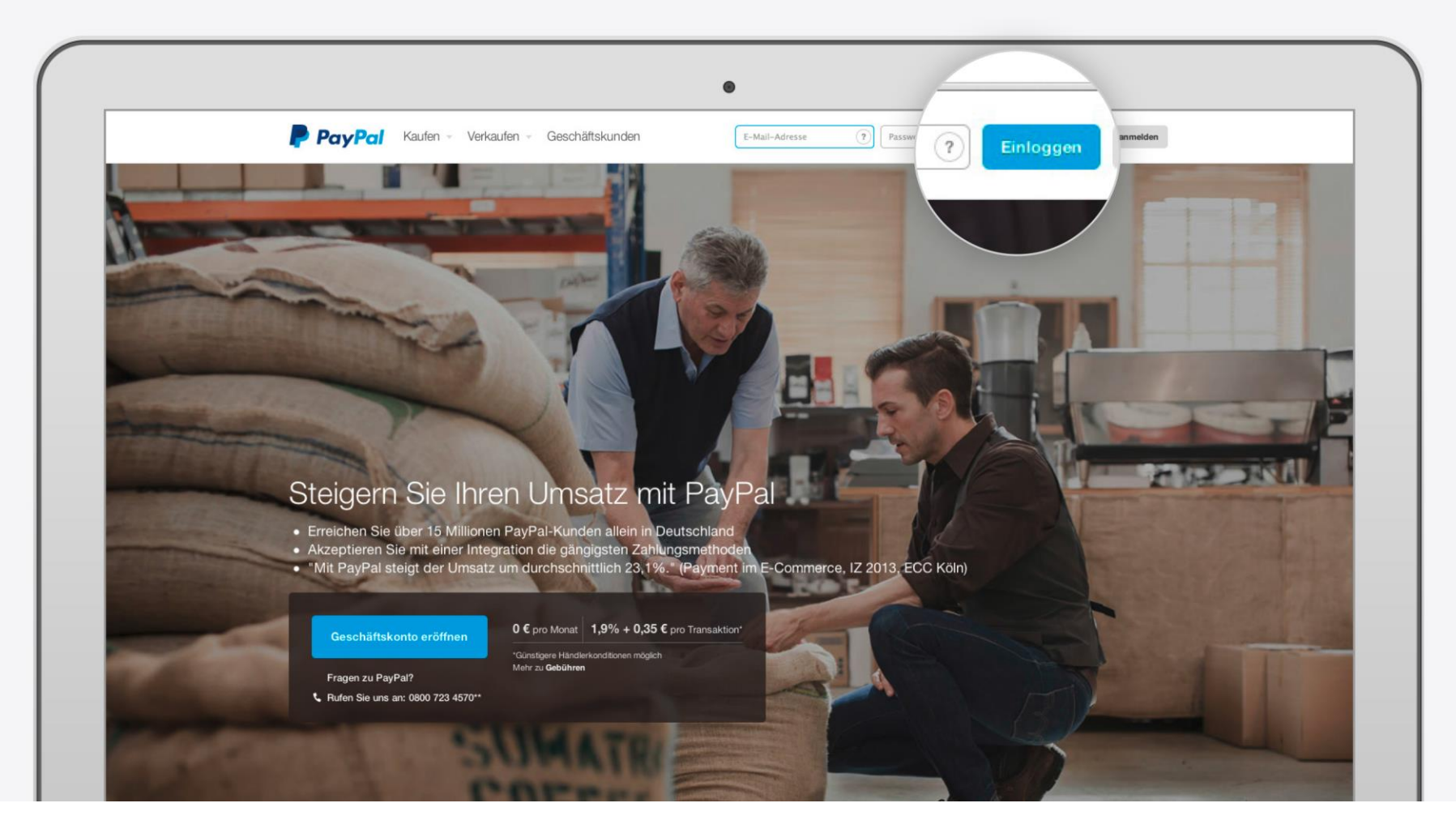

## **1.2 Kontoübersicht**

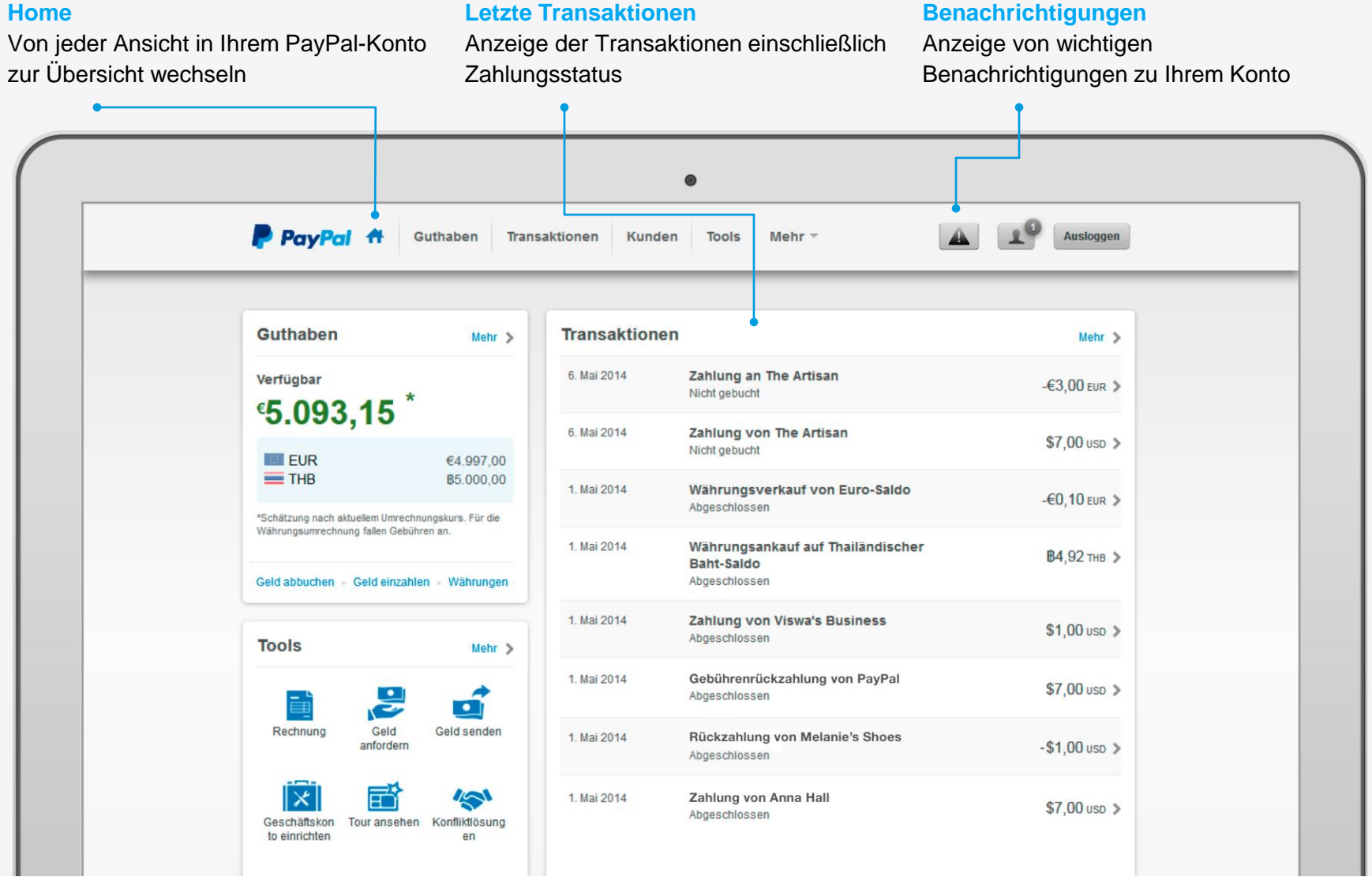

### **1.2 Kontoübersicht**

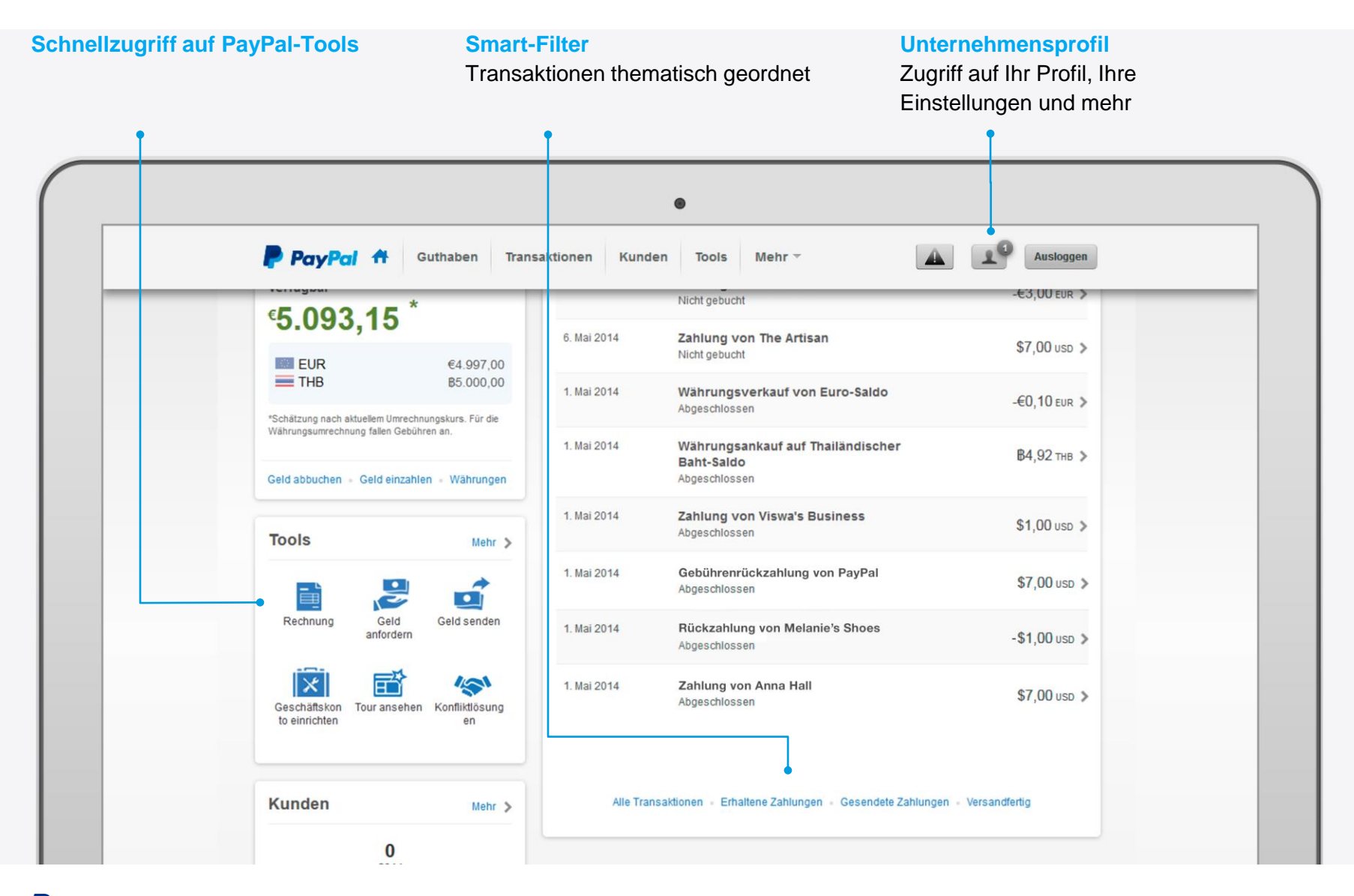

### **1.2 Kontoübersicht**

#### **Geschäftskonto einrichten** PayPal in Ihrem Shop oder Website integrieren

**Profil und Einstellungen** Zugriff auf Ihr Profil, Ihre Einstellungen und mehr

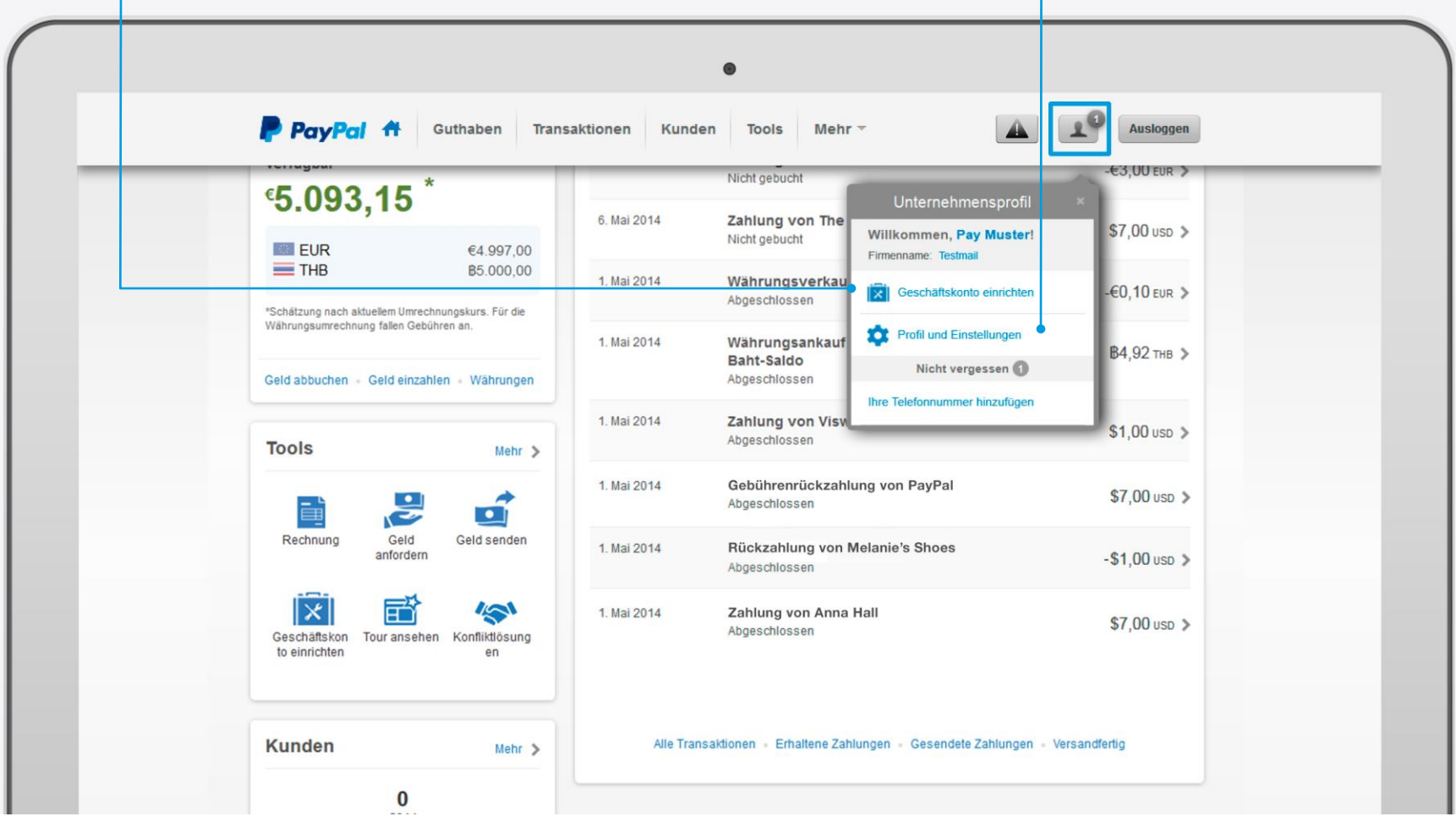

### **1.3 Navigation: Guthaben**

Weitere Details zu Ihren Kontoständen anzeigen sowie Einzahlungen und Abbuchungen durchführen

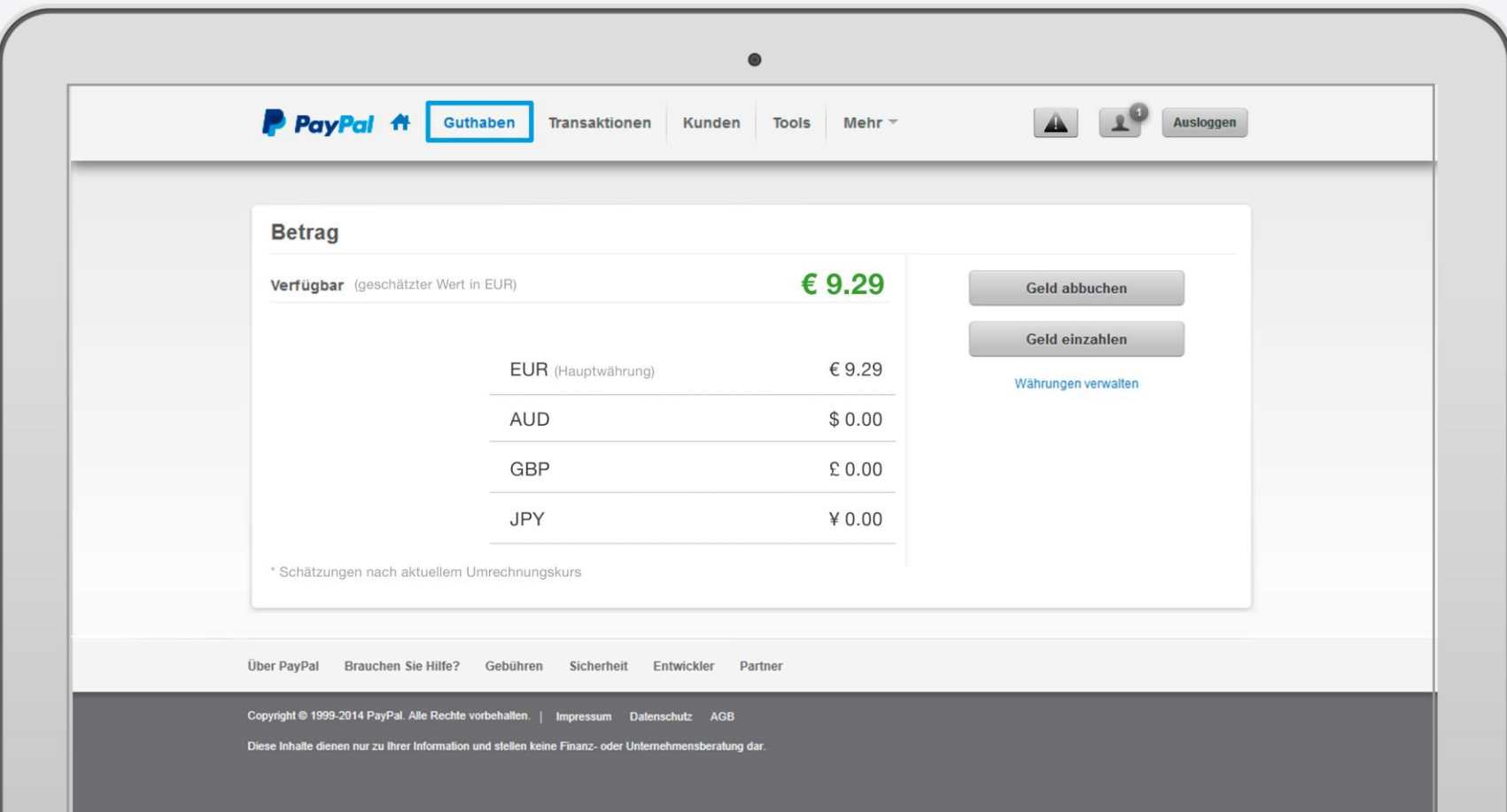

## **1.3 Navigation: Transaktionen**

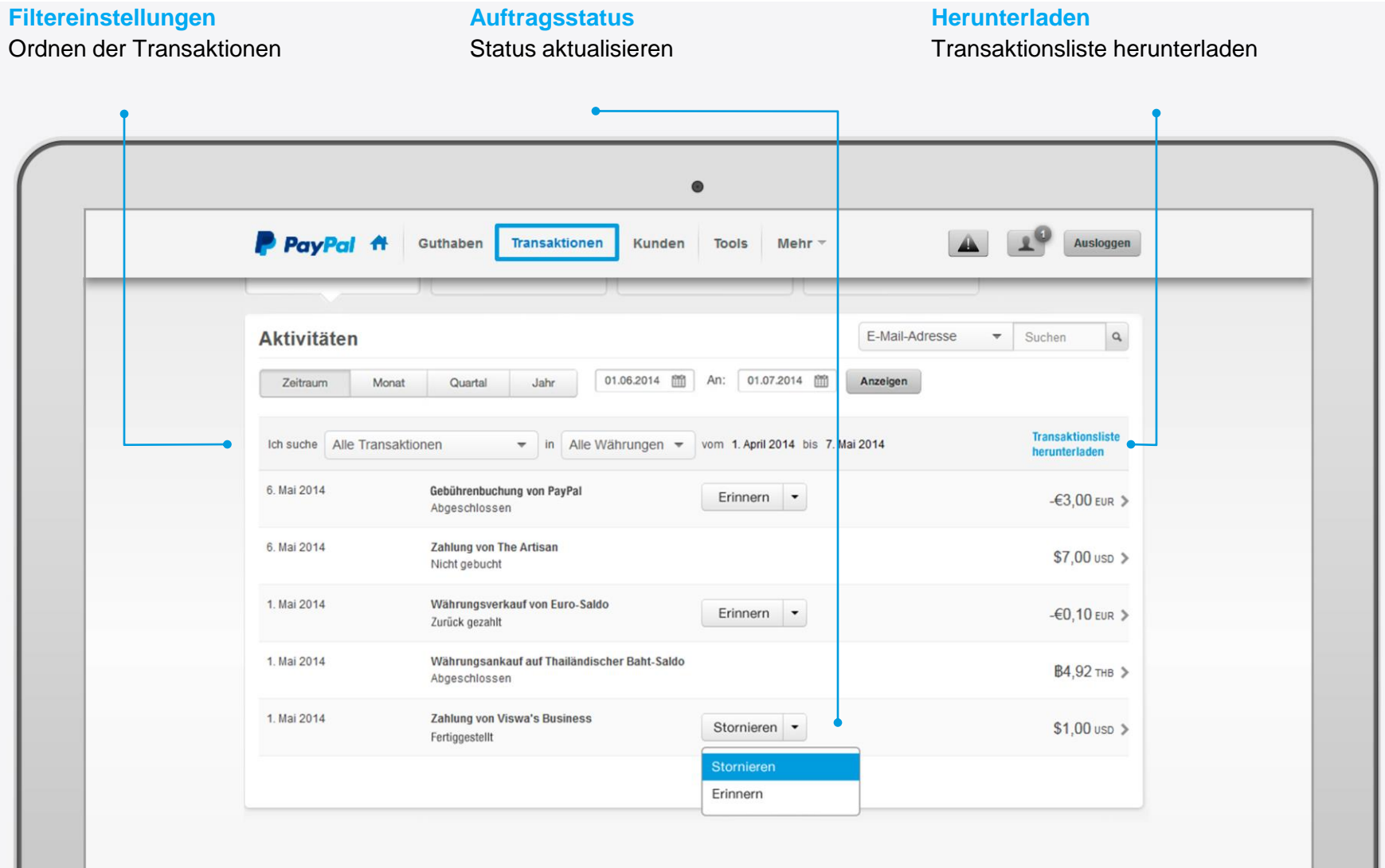

## **1.3 Navigation: Kunden**

Erfahren Sie mehr über Ihre Kunden – einschließlich einer Aufschlüsselung nach Ländern und Regionen.

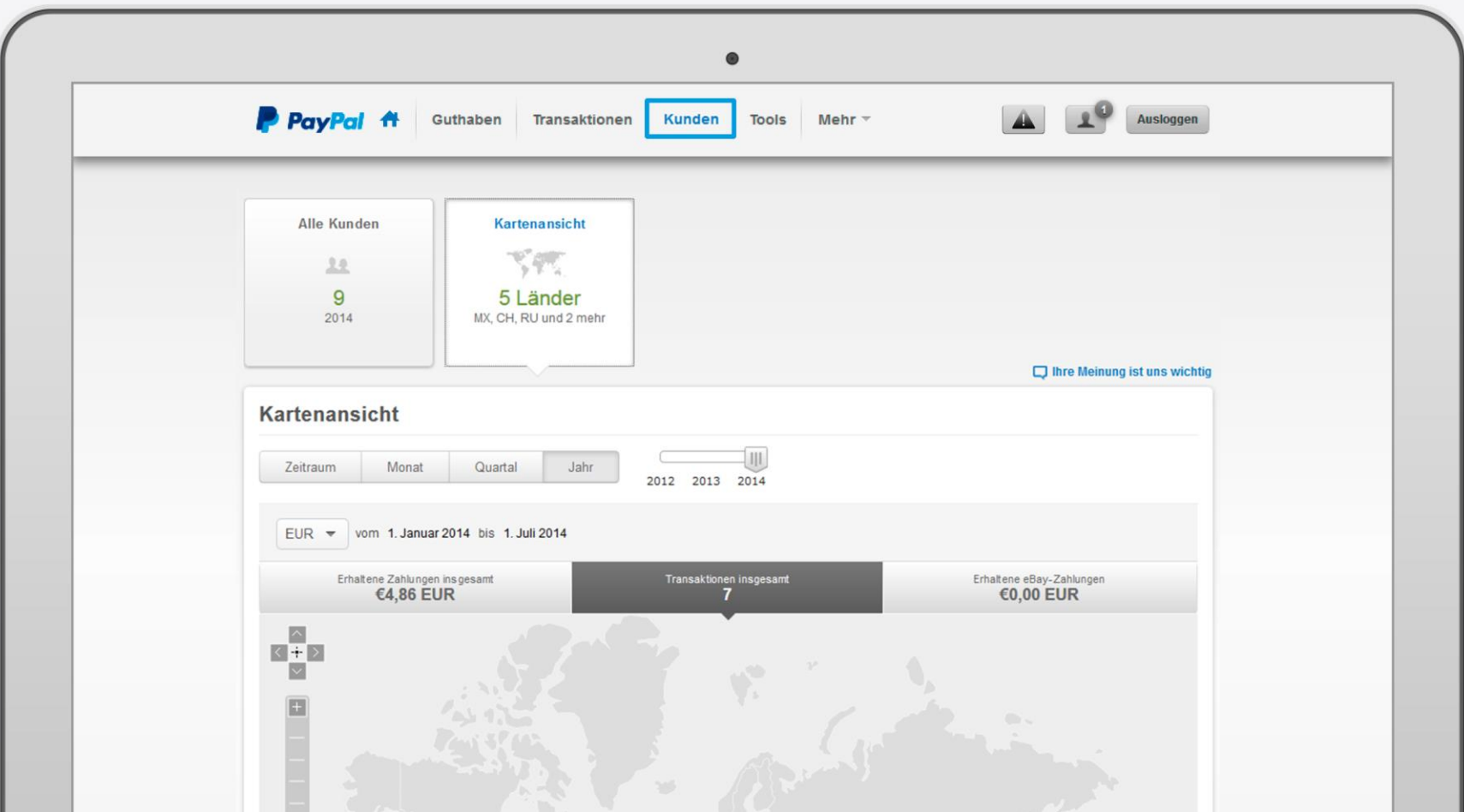

### **1.3 Navigation: Tools**

In der Rubrik "Tools" stehen Ihnen die wichtigsten PayPal-Tools für Ihren Geschäfts-Alltag zur Verfügung.

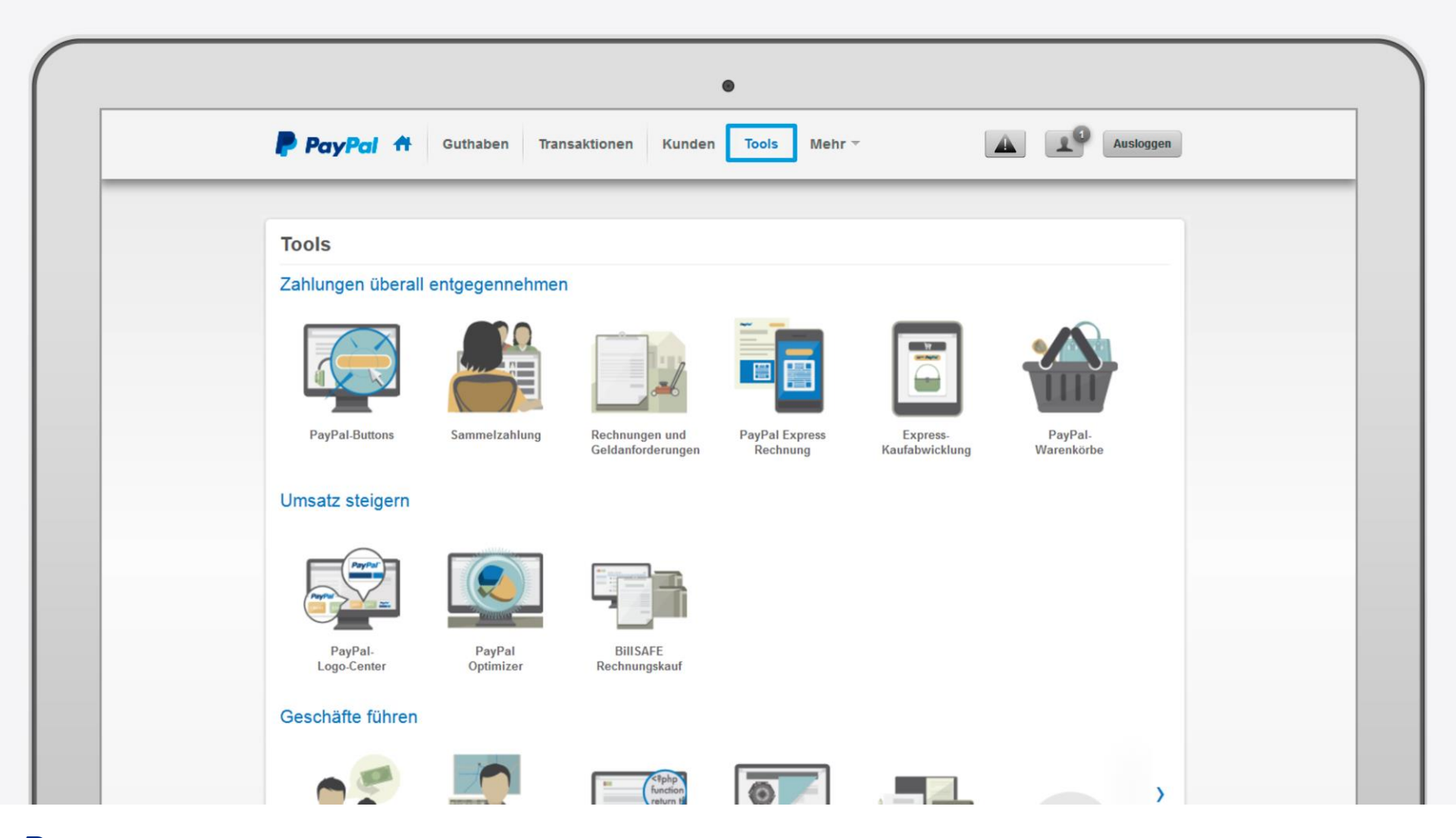

## **1.3 Navigation: Mehr Funktionen**

Unter diesem Menüpunkt finden Sie Zugriff auf Berichte und Konfliktlösungen.

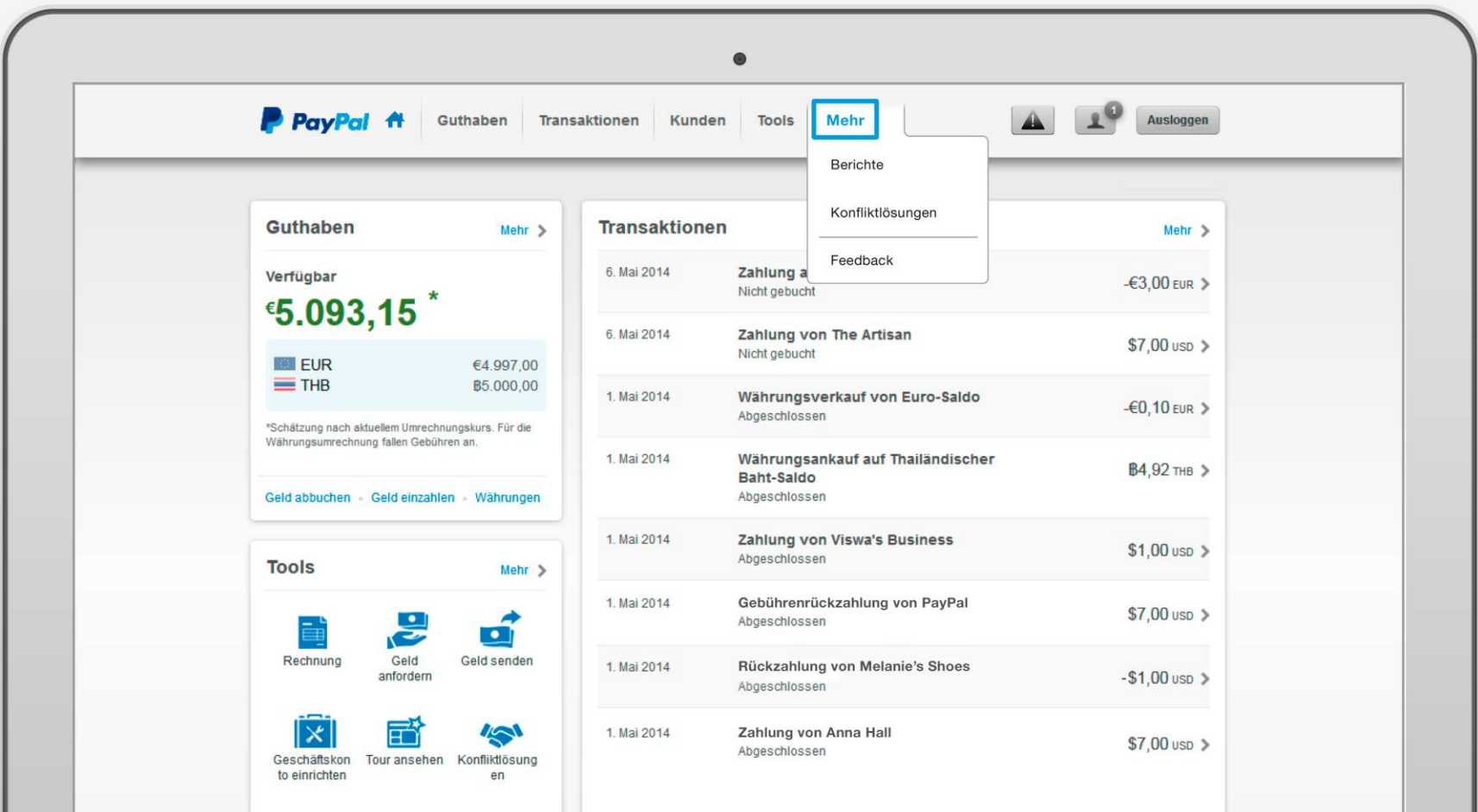

### **2. PayPal-Kontoaktivitäten**

So vielfältig wie Ihr Geschäft sind auch die Möglichkeiten in den Kontoaktivitäten. Um immer den Überblick zu behalten, beschreiben wir hier die drei wichtigsten Themen.

**2.1 Transaktionsdetails 2.2 Rückzahlungen 2.3 Suche**

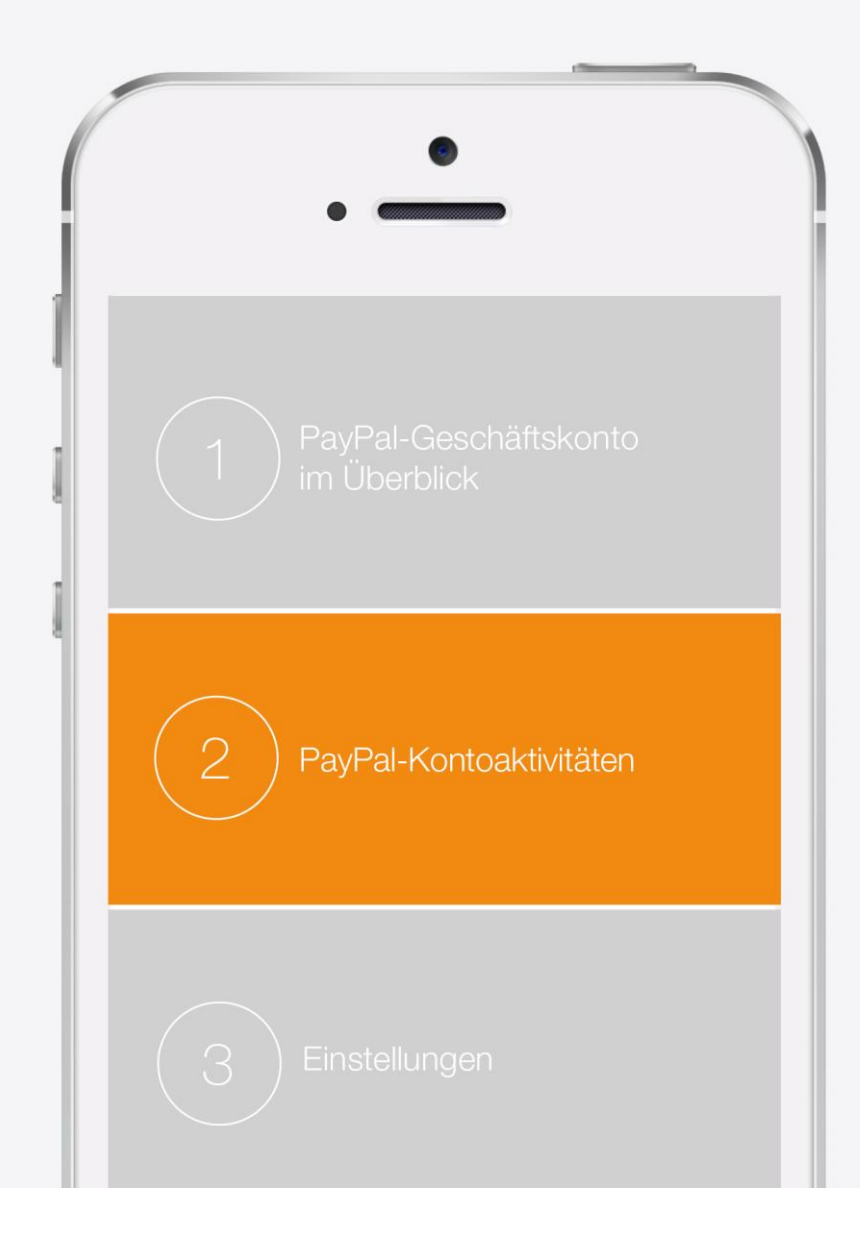

### **2.1 Transaktionsdetails**

In der Kategorie "Aktivitäten" finden Sie die aktuellen Zahlungsvorgänge. Mit Klick auf die einzelnen Transaktionen gelangen Sie zu den Transaktionsdetails.

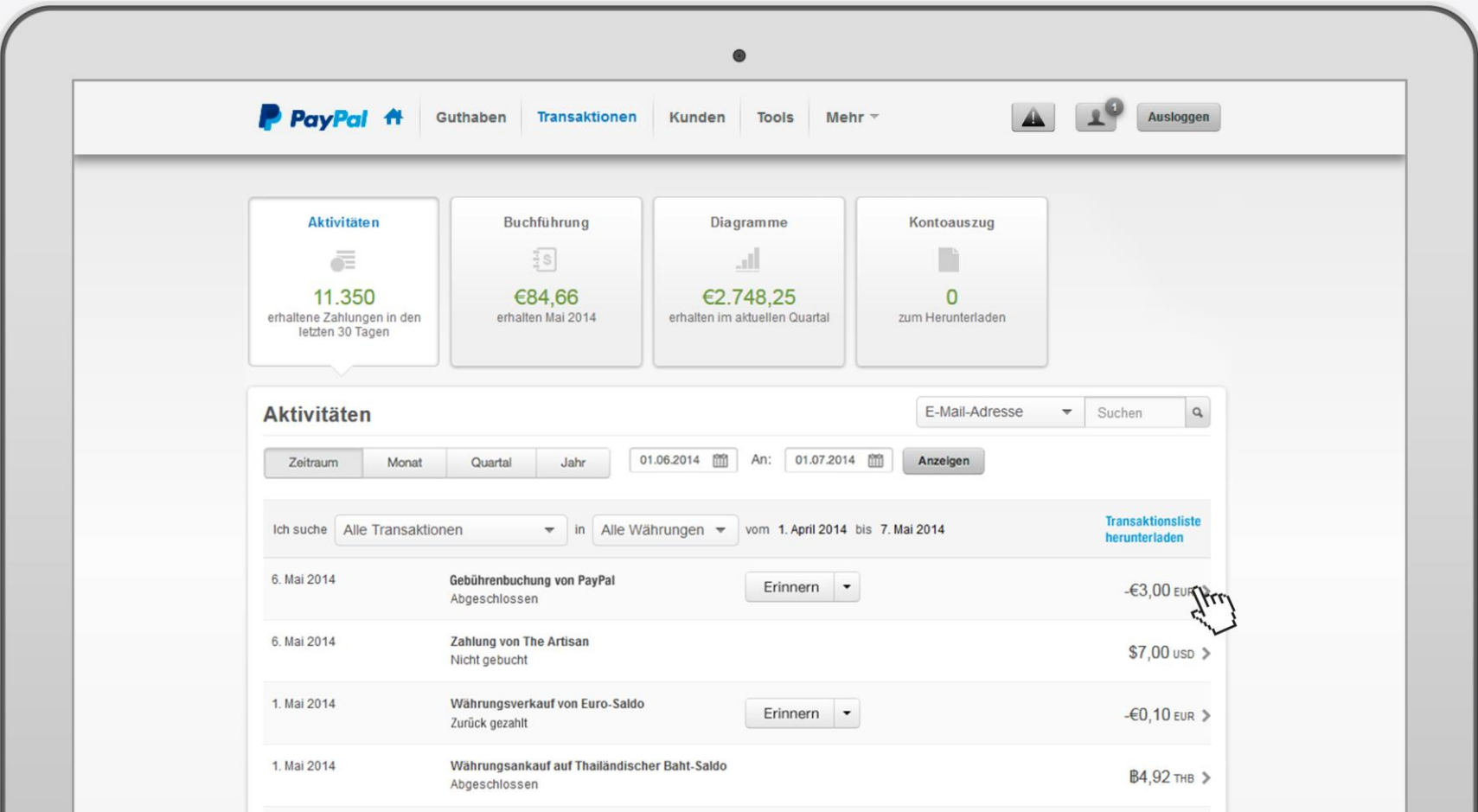

### **2.1 Transaktionsdetails**

Die Transaktionsdetails enthalten alle Informationen zum Verkauf: den Artikel, die Lieferadresse und den Zahlungsstatus.

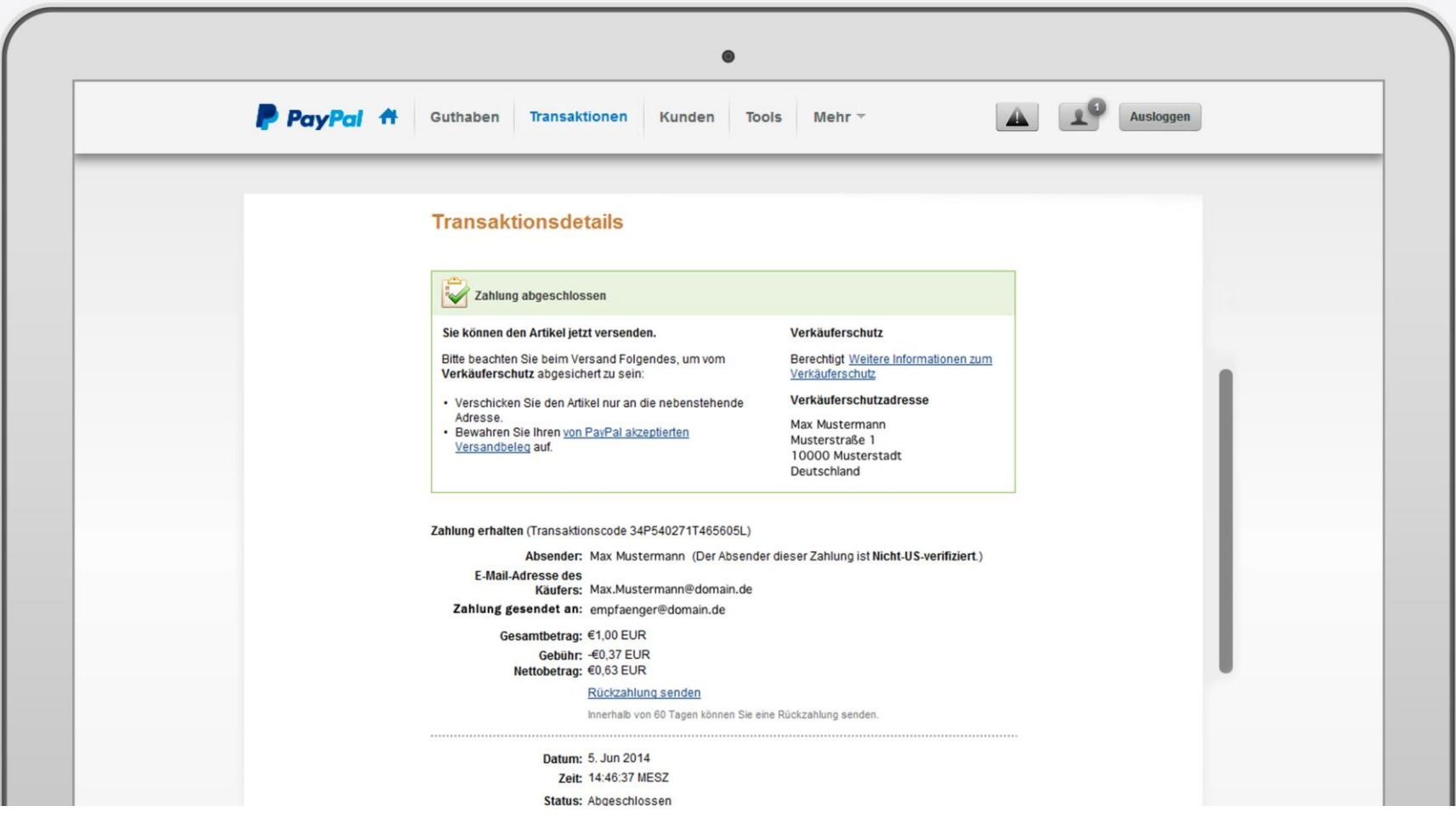

### **2.2 Rückzahlungen**

Innerhalb von 60 Tagen ab Transaktionsdatum können Sie eine Rückzahlung senden – klicken Sie hierfür auf "Rückzahlung senden". Die Zahlungsgebühren entfallen.

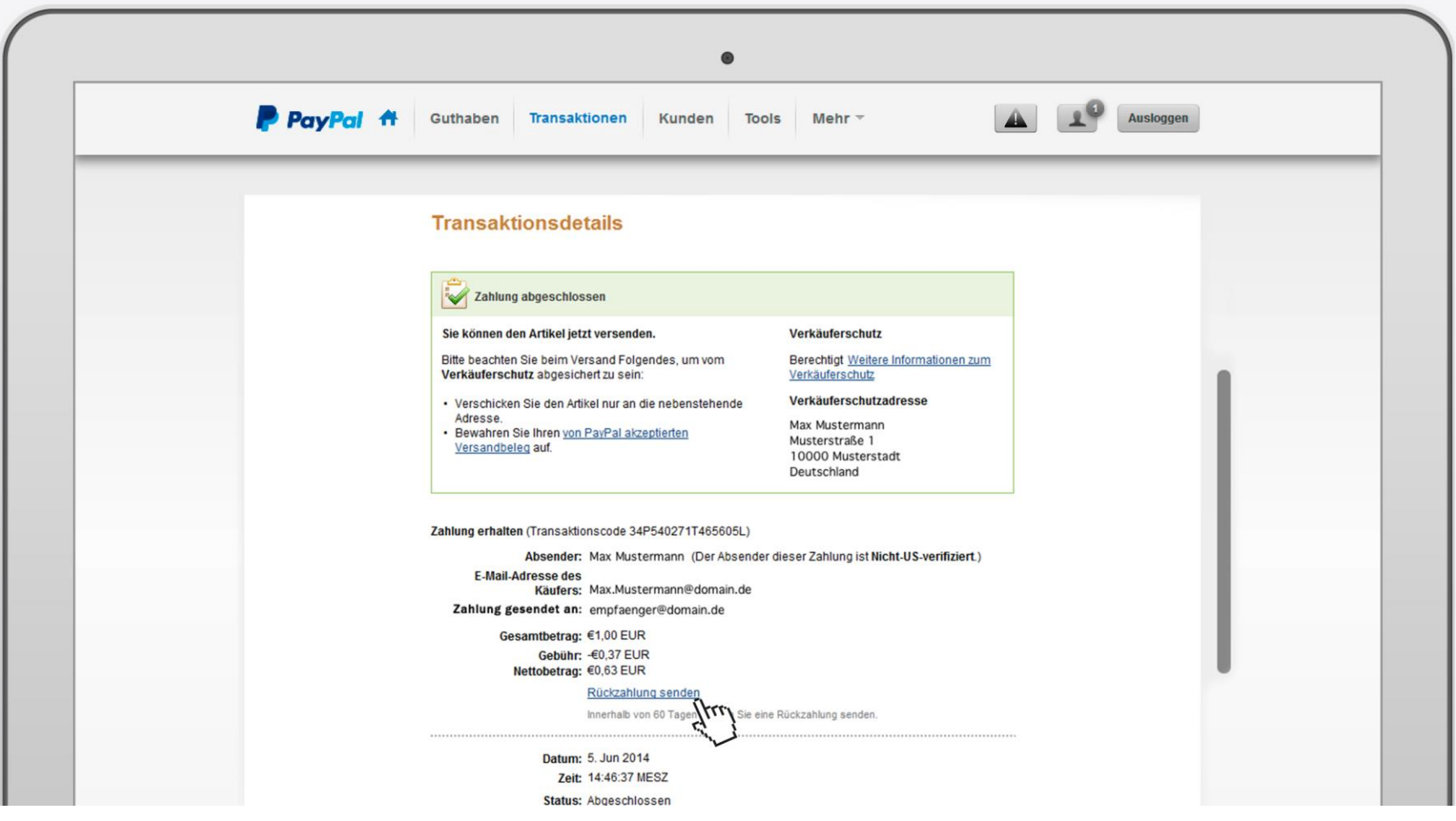

### **2.2 Rückzahlungen**

Auf der Seite mit den Details zur Rückzahlung können Sie eine vollständige oder Teil-Rückzahlung vornehmen.

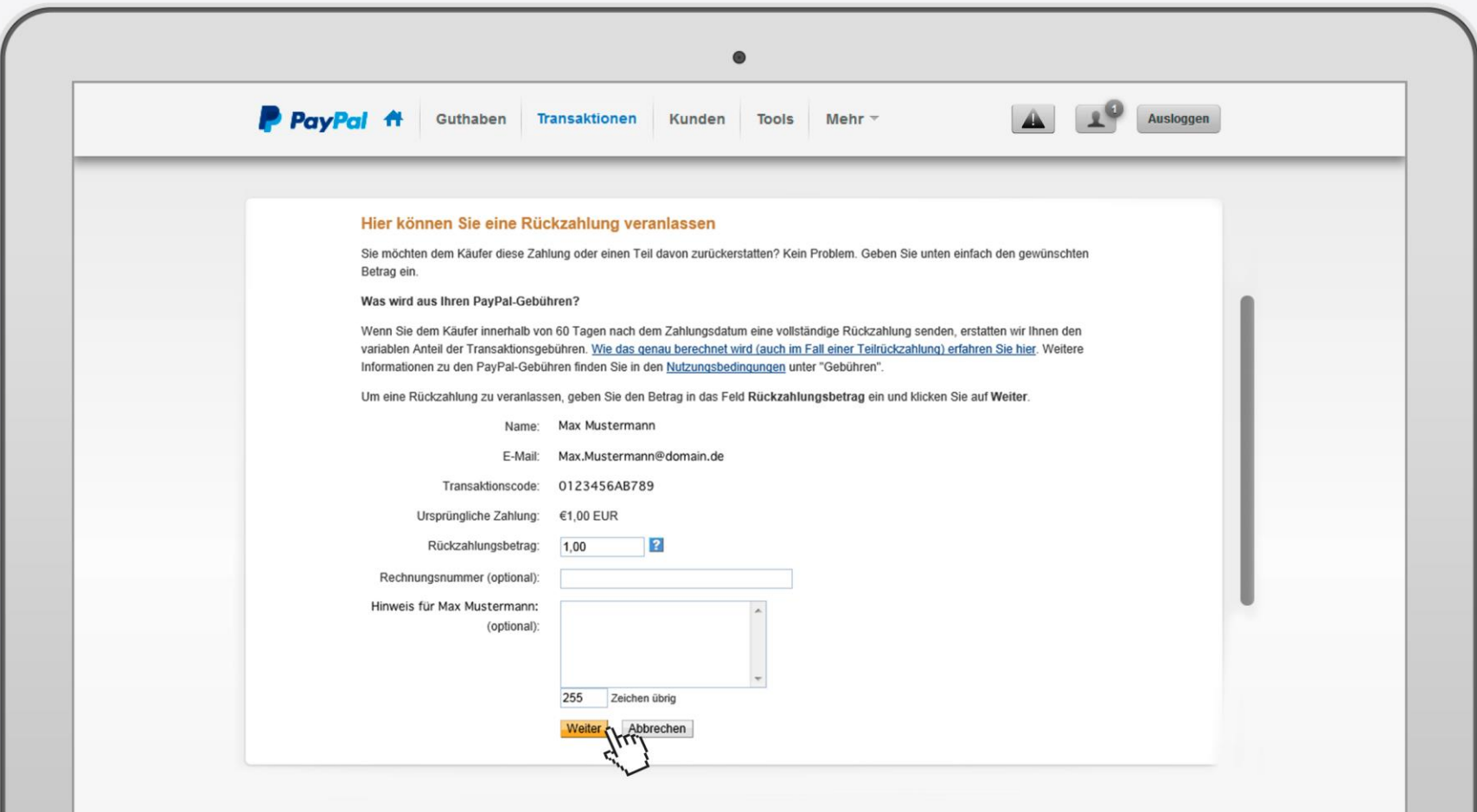

### **2.2 Rückzahlungen**

Überprüfen Sie die Angaben und klicken Sie auf "Rückzahlung senden".

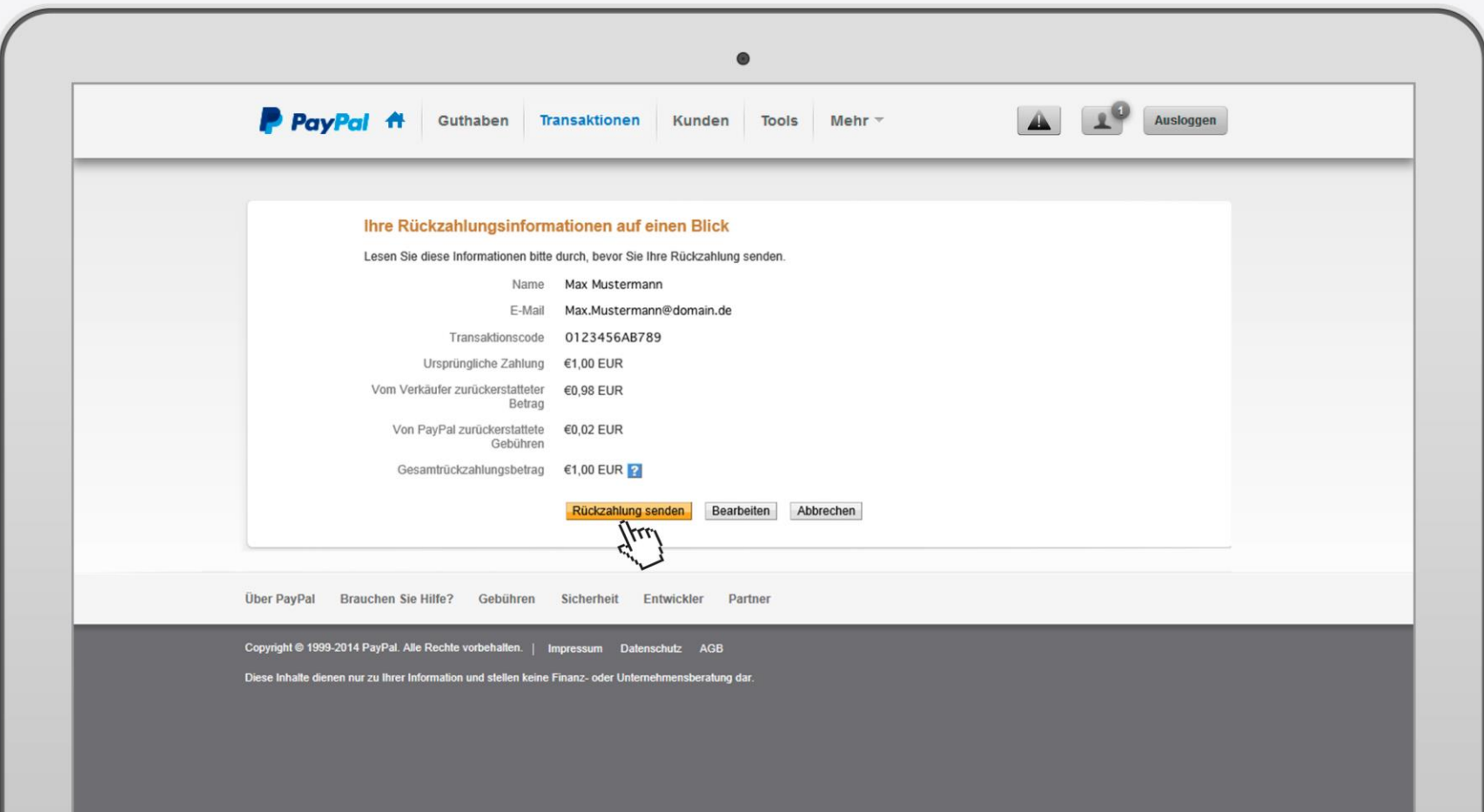

### **2.3 Suche**

Die "Suchen"-Option finden Sie auf der Übersichtsseite der Transaktionen. Hier können Sie Zahlungsvorgänge der vergangenen drei Monate aufrufen. Am einfachsten geht es mit dem Transaktionscode; Sie können aber auch nach der E-Mail-Adresse, dem Namen oder dem Datum suchen.

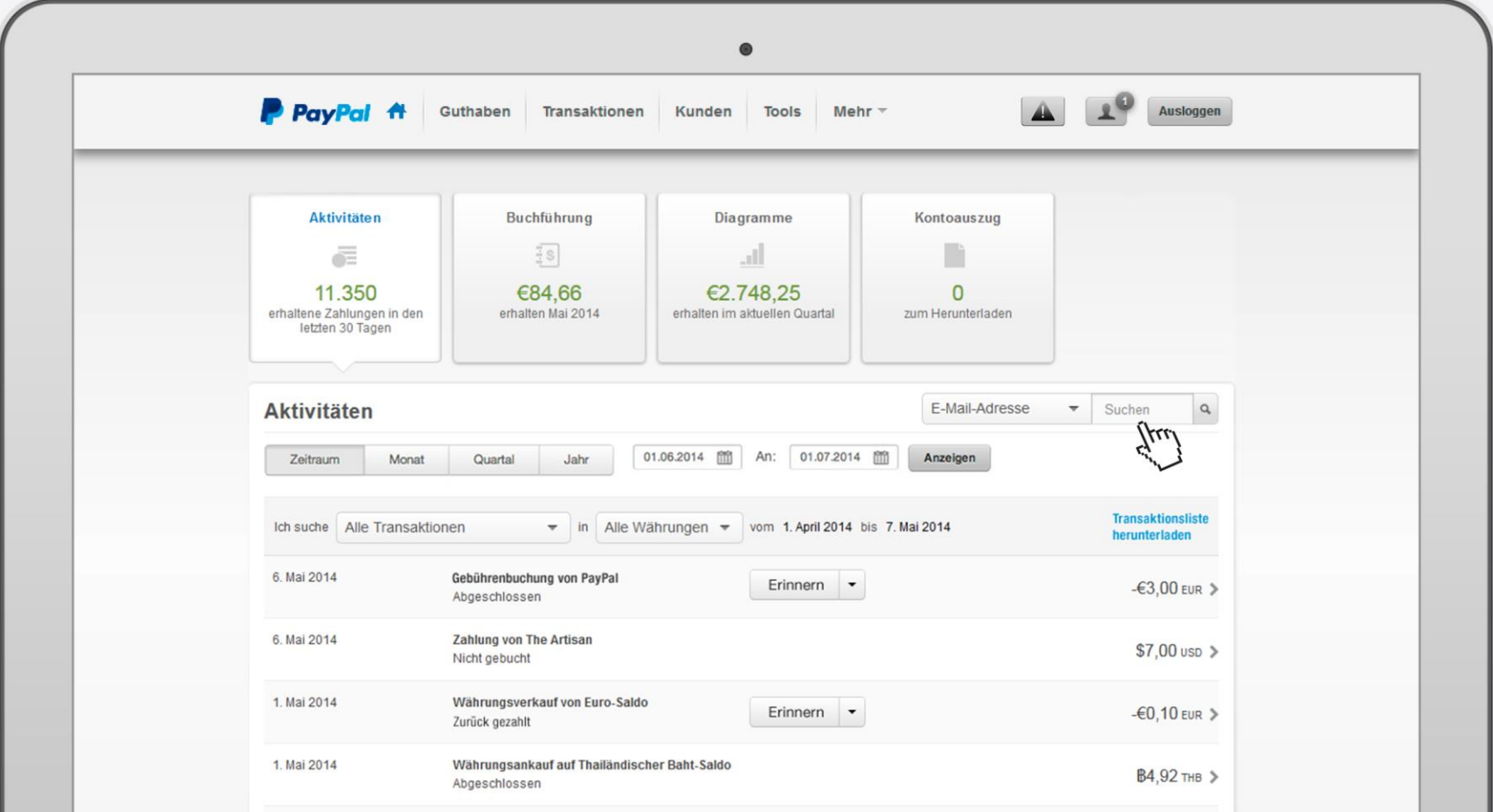

## **3. Profil und Einstellungen**

Jetzt wirds persönlich: In Ihren Profileinstellungen können Sie alles zu Ihrer Person und Ihrem Geschäft individuell verwalten.

#### **3.1 Geschäftsangaben**

Namensänderung E-Mail verwalten Geschäftsinformation

#### **3.2 Bankdaten**

Bankkonten

#### **3.3 Einstellungen**

Nutzer hinzufügen Nutzer verwalten

#### **3.4 Verkäufer/ Händler**

Benutzerdefinierte Zahlungsseiten Kundenservice – Mitteilungen

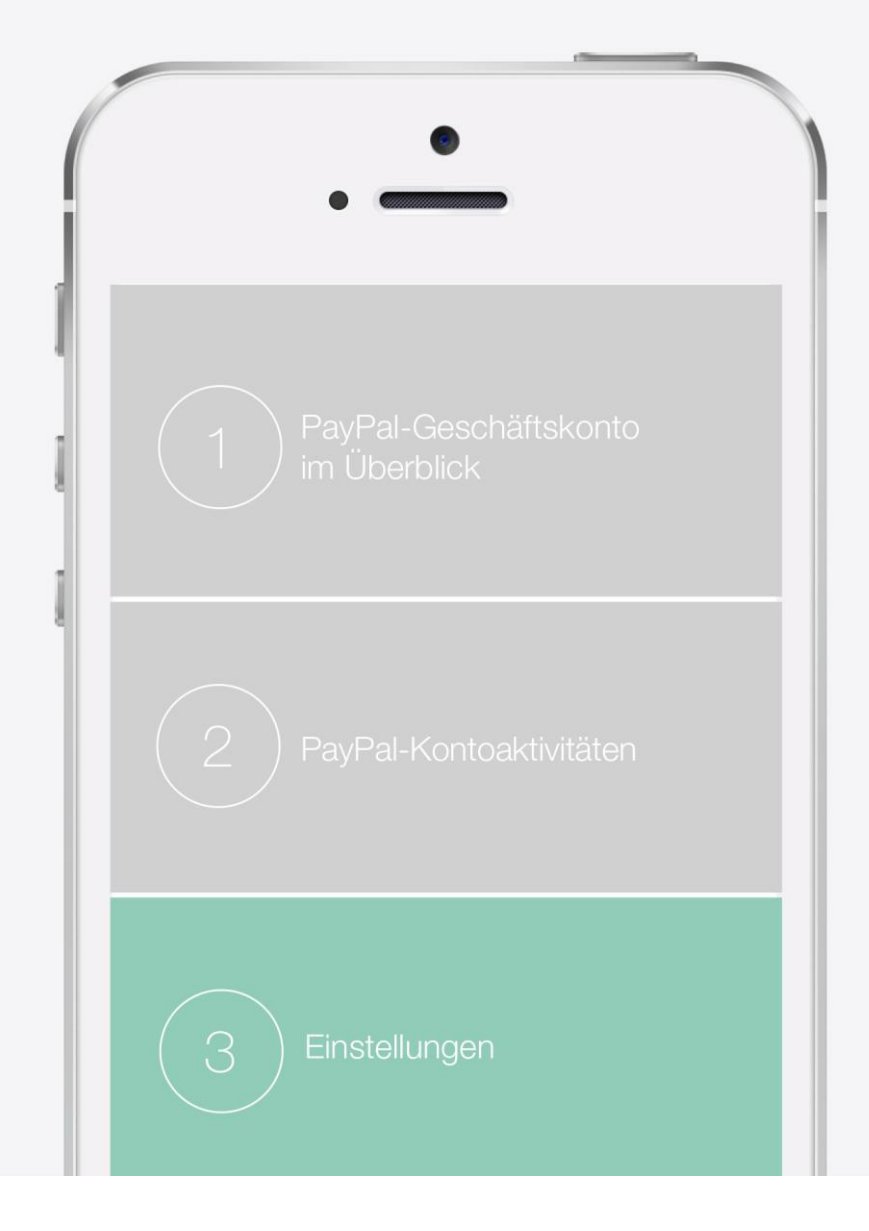

### **3.1 Geschäftsangaben**

Hier können Sie Einstellungen zu Ihren persönlichen und geschäftlichen Angaben vornehmen – zum Beispiel Name, E-Mail und allgemeine Informationen über Ihr Geschäft.

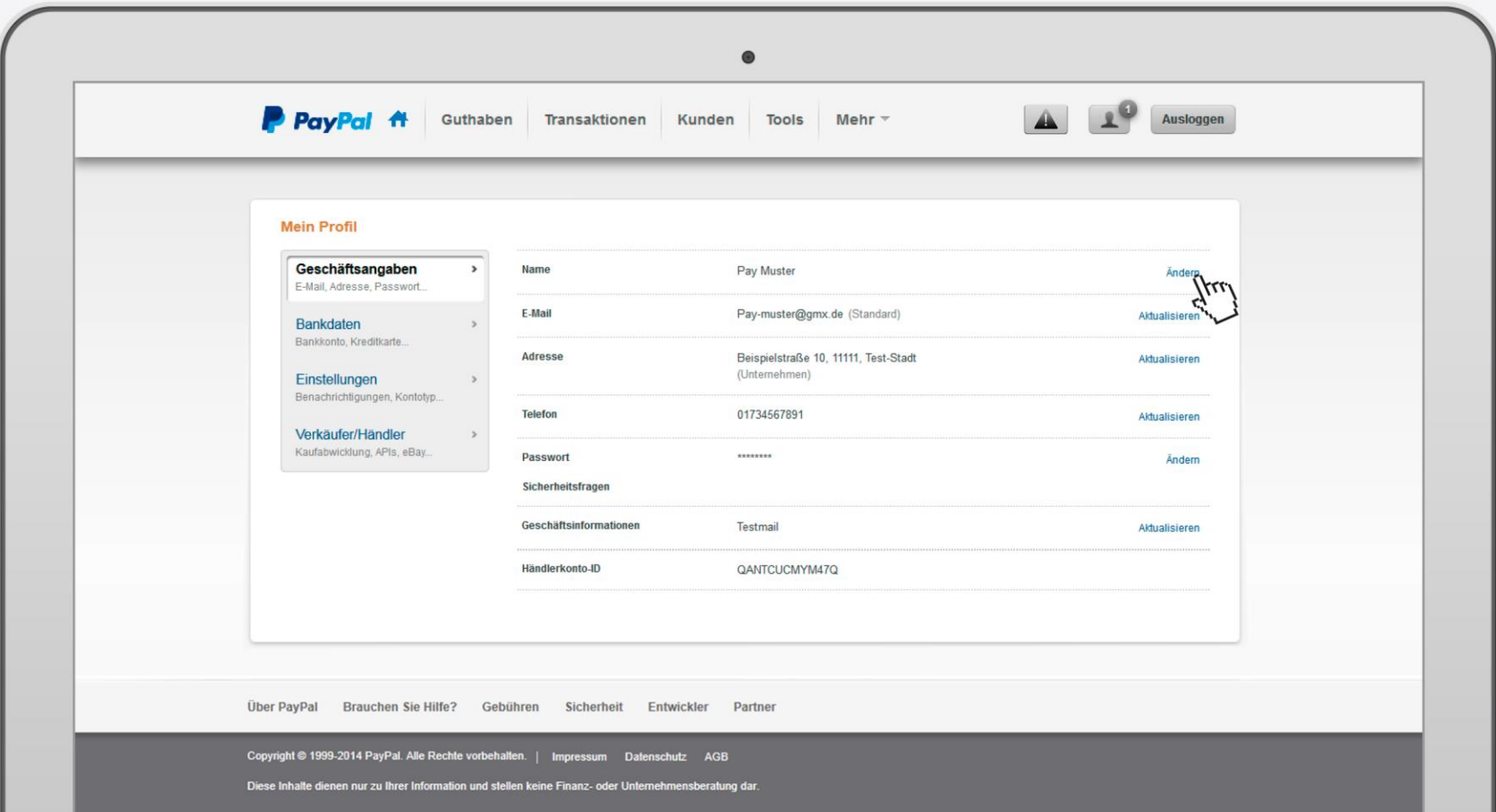

### **3.1 Geschäftsangaben: Namensänderung**

Für jede Namensänderung werden entsprechende Unterlagen wie z.B. Kopie des Lichtbildausweises, Adressnachweises oder Handelsregisterauszuges benötigt.

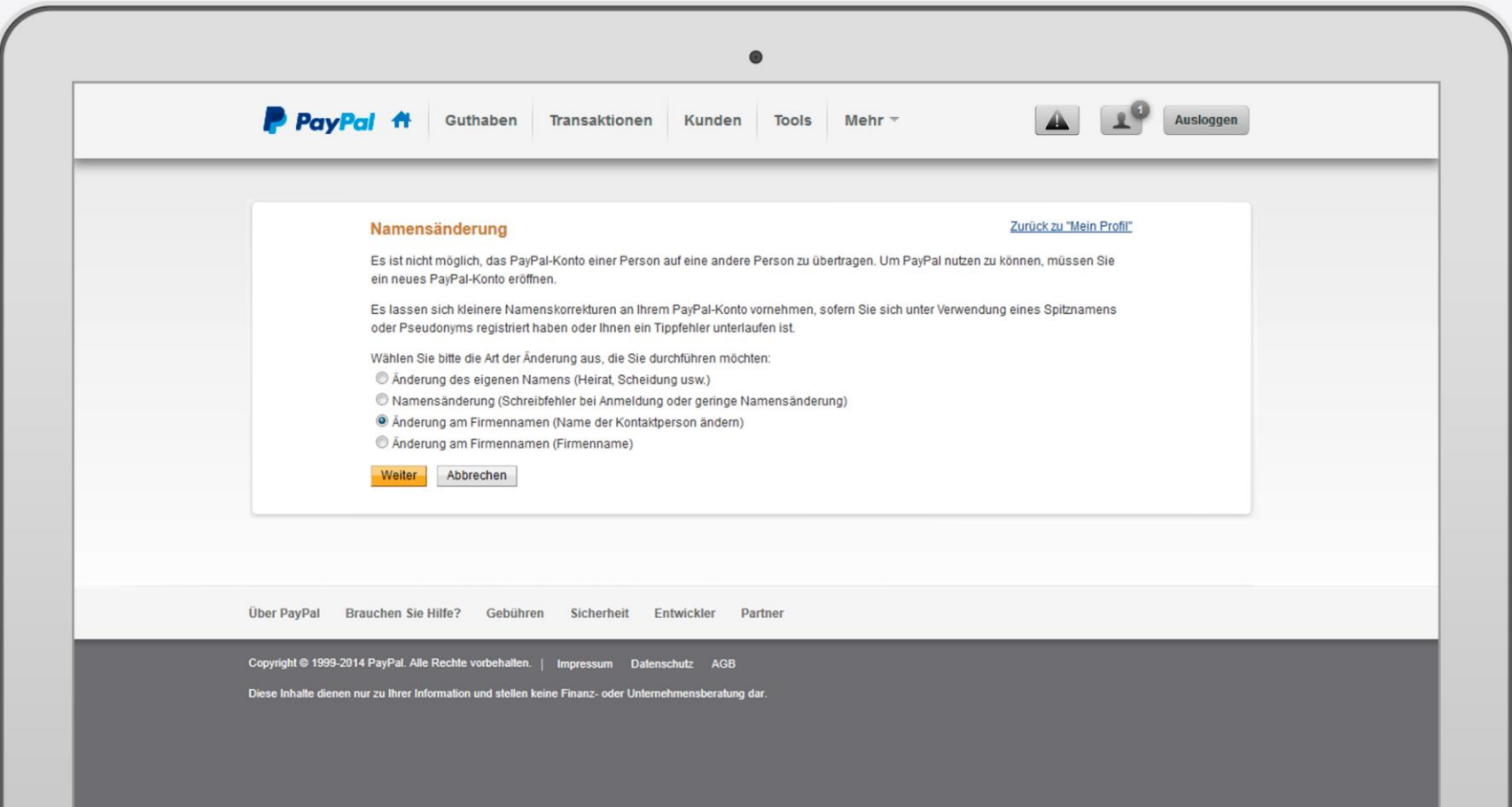

### **3.1 Geschäftsangaben: E-Mail-Adressen verwalten**

Verwalten Sie hier alle E-Mail-Adressen. Wichtig: Sie müssen eine Standard-E-Mail-Adresse festlegen, an die sämtliche Kommunikation von PayPal versendet wird. Bitte beachten Sie, dass diese von Ihnen bestätigt werden muss, damit Sie den vollen Funktionsumfang nutzen können.

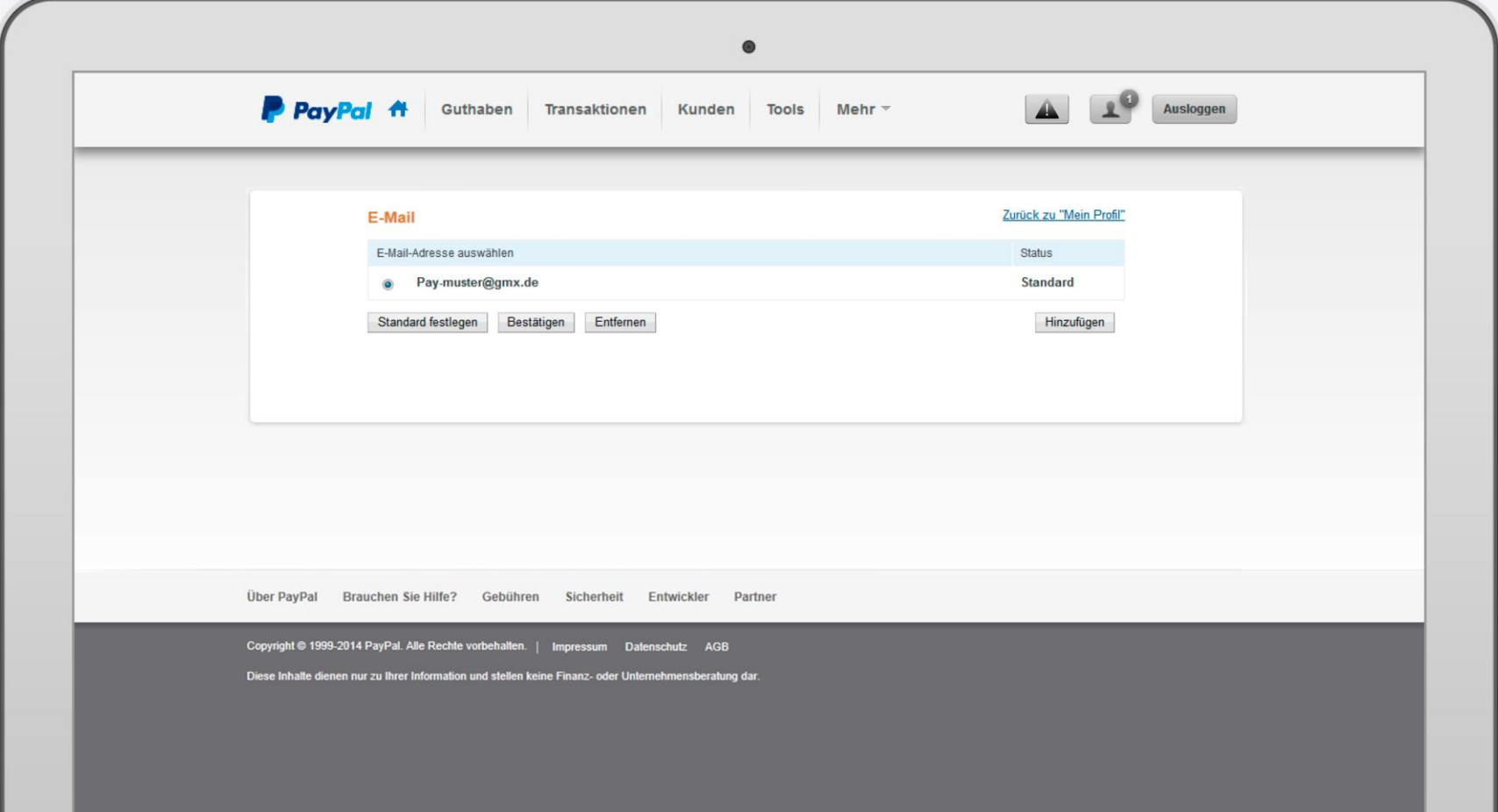

### **3.1 Geschäftsangaben: Geschäftsinformation**

Unter "Geschäftsinformationen" können Sie geschäftliche Angaben wie z.B. Firmentyp, Verkaufsstellen, Geburtsdatum des Kontoinhabers und die Kategorie ändern.

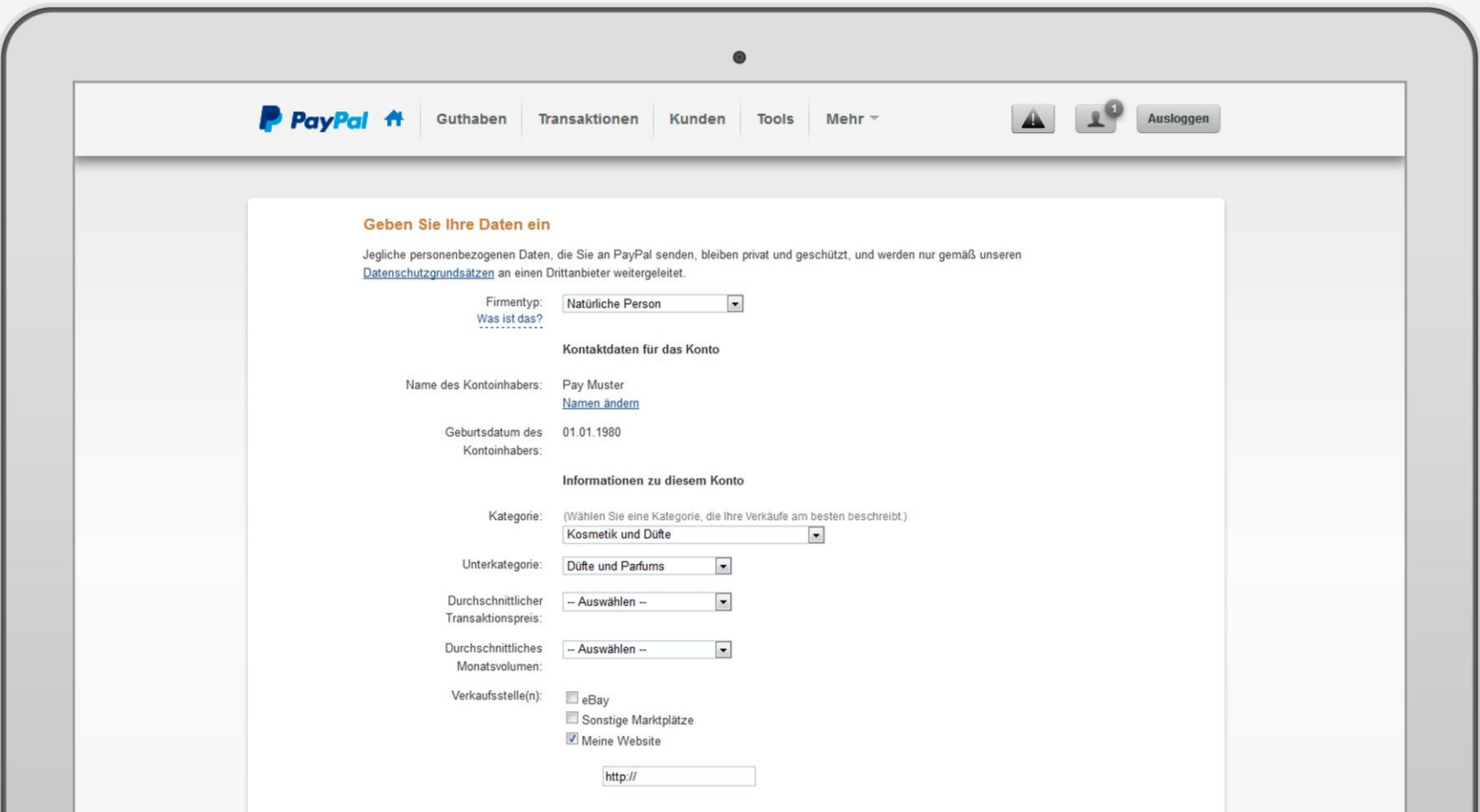

### **3.2 Bankdaten**

Hier können Sie Bankkonten und Kreditkarten hinzufügen.

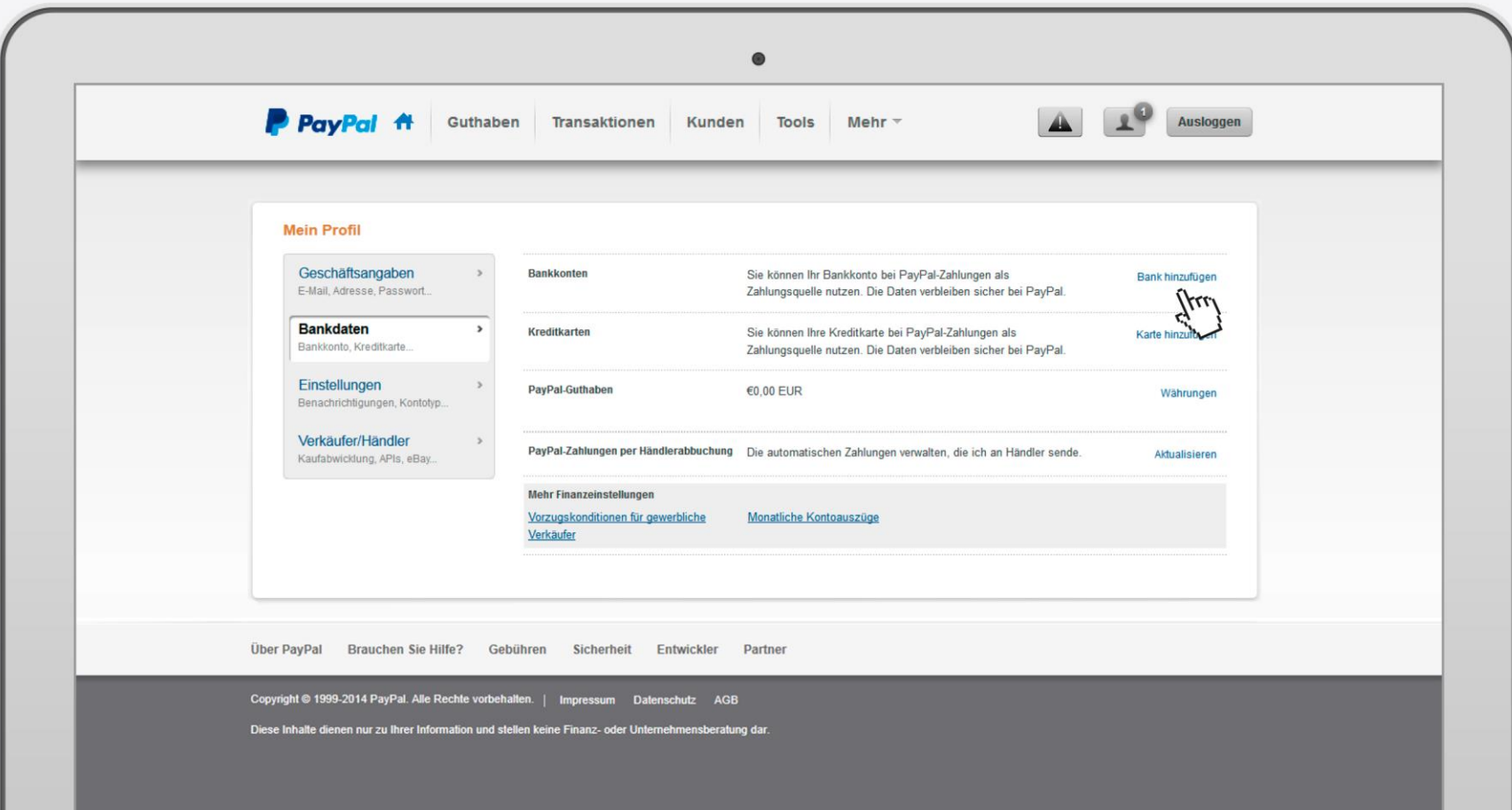

### **3.2 Bankdaten: Bankkonto hinzufügen**

Das Hinzufügen eines Bankkontos ist notwendig, um Zahlungen mit PayPal zu empfangen. Aus Sicherheitsgründen kann ein Bankkonto nur einem PayPal-Konto hinzugefügt werden. Vor Nutzung müssen die Bankkonten bestätigt werden. Wenn Sie den Verifizierungsprozess starten, werden Ihnen innerhalb weniger Tage EUR 0,01 zusammen mit einem 4-stelligen PayPal-Bestätigungs-Code überwiesen.

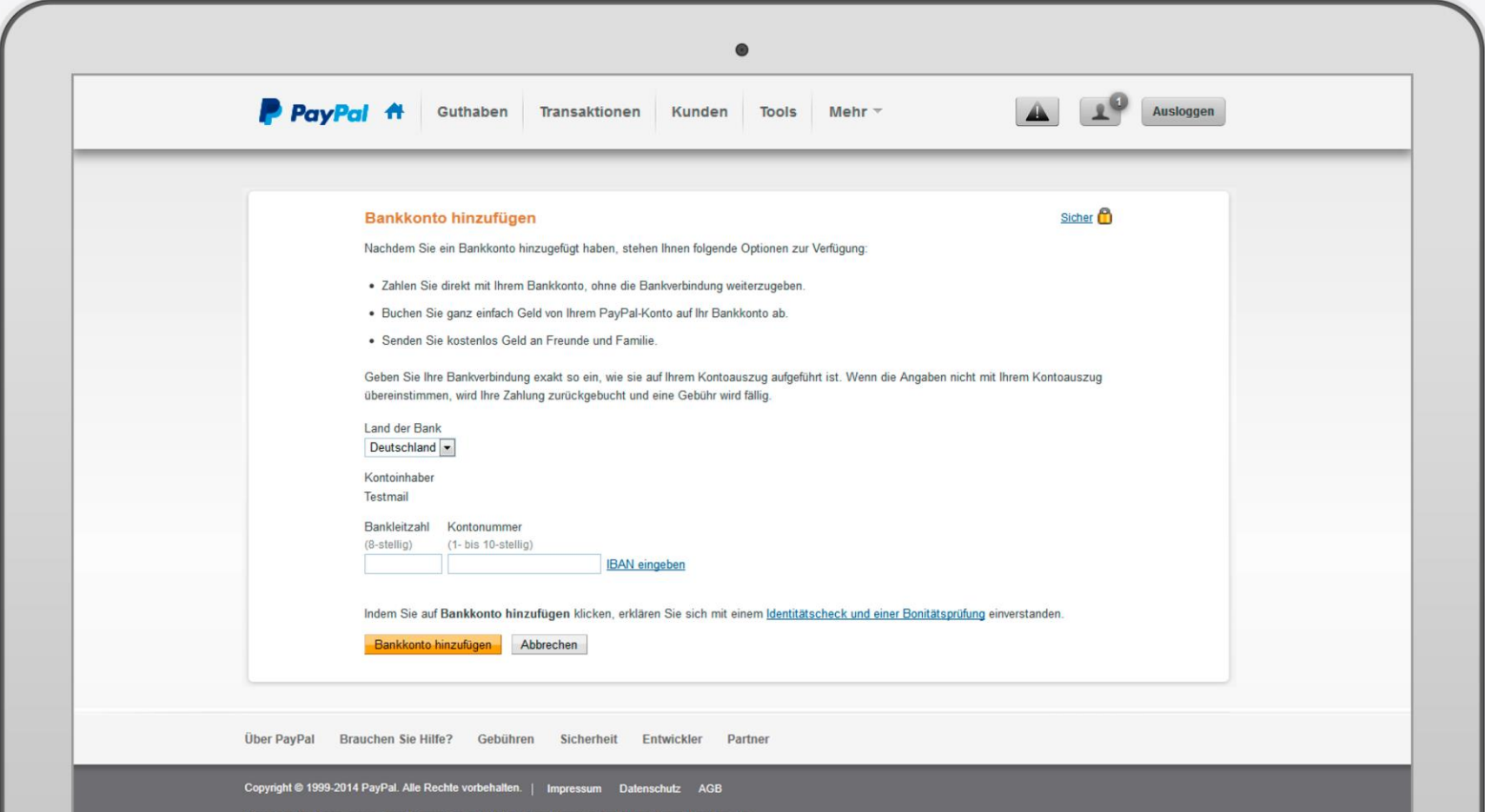

### **3.3 Einstellungen**

Hier können Sie allgemeine Einstellungen vornehmen, beispielsweise für Zahlungen über Mobilgeräte , Sicherheitsschlüssel sowie die Nutzer verwalten.

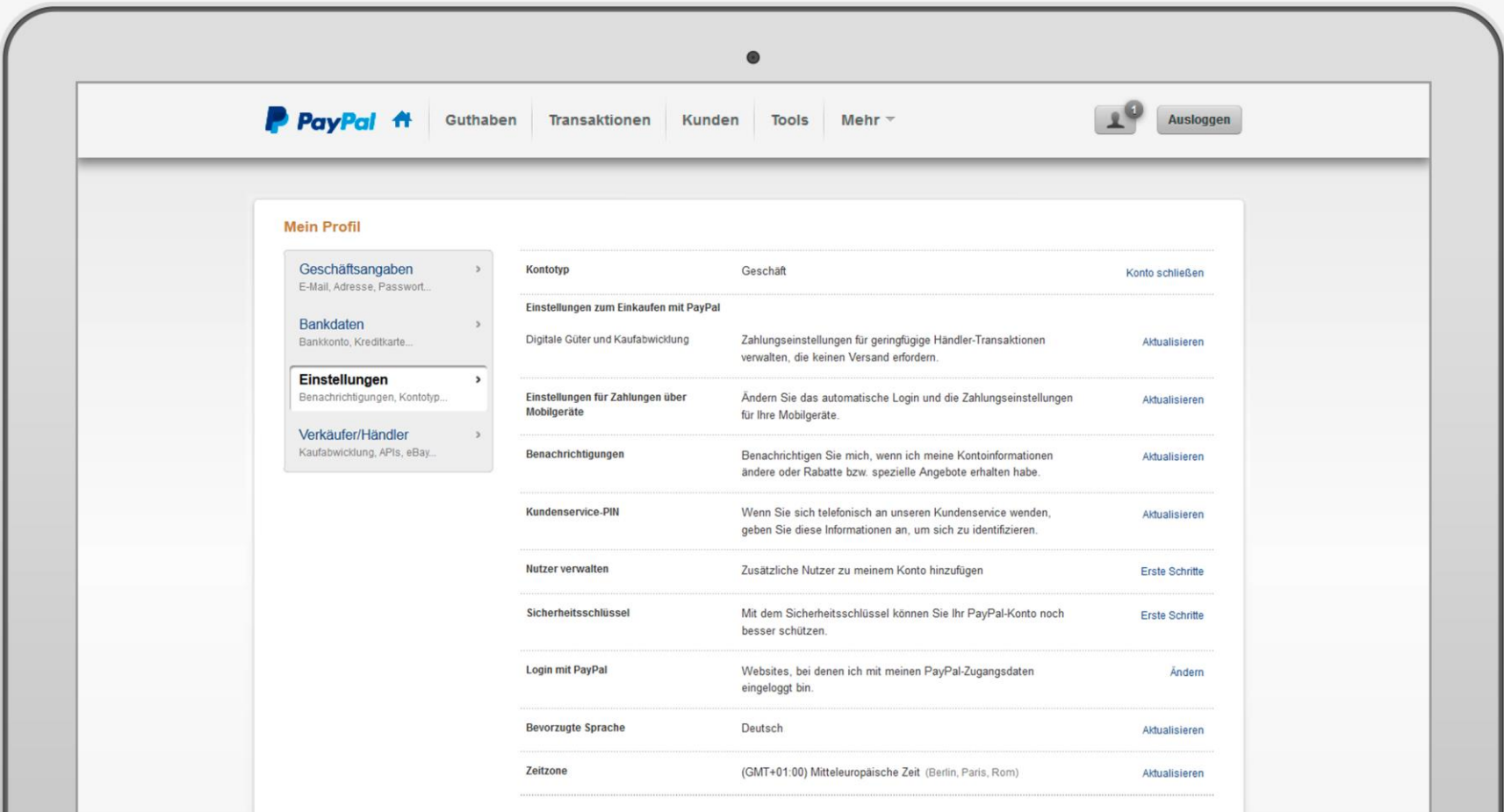

### **3.3 Einstellungen: Nutzer hinzufügen/ verwalten**

Fügen Sie zusätzliche Nutzer hinzu, um auch Ihrem Geschäftspartner oder Mitarbeitern einen direkten Zugang zu Ihrem PayPal-Geschäftskonto zu ermöglichen.

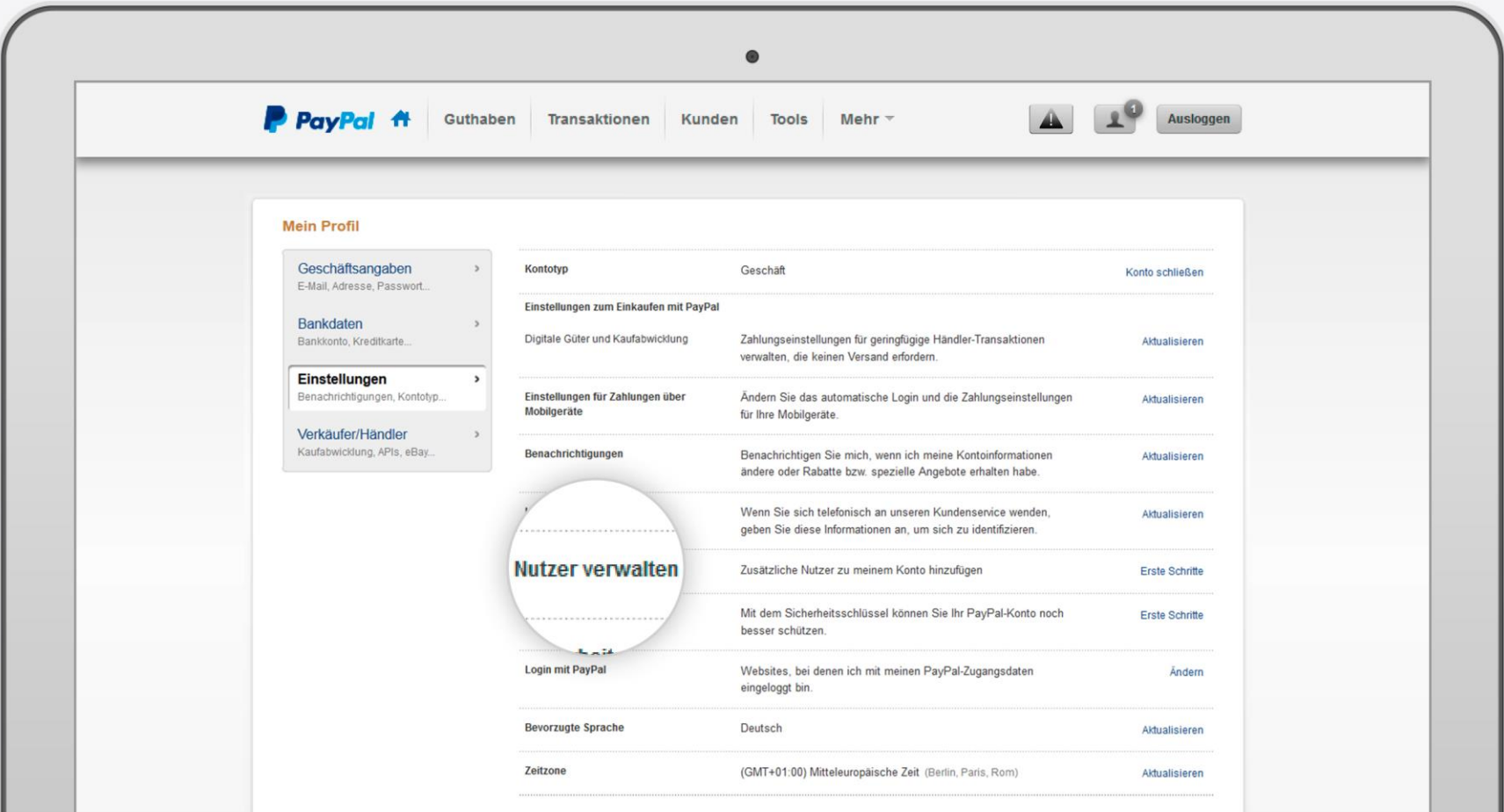

### **3.3 Einstellungen: Nutzer hinzufügen**

Falls Sie noch keine weiteren Nutzer hinzugefügt haben, ist dies ganz einfach über den Button "Nutzer hinzufügen" möglich.

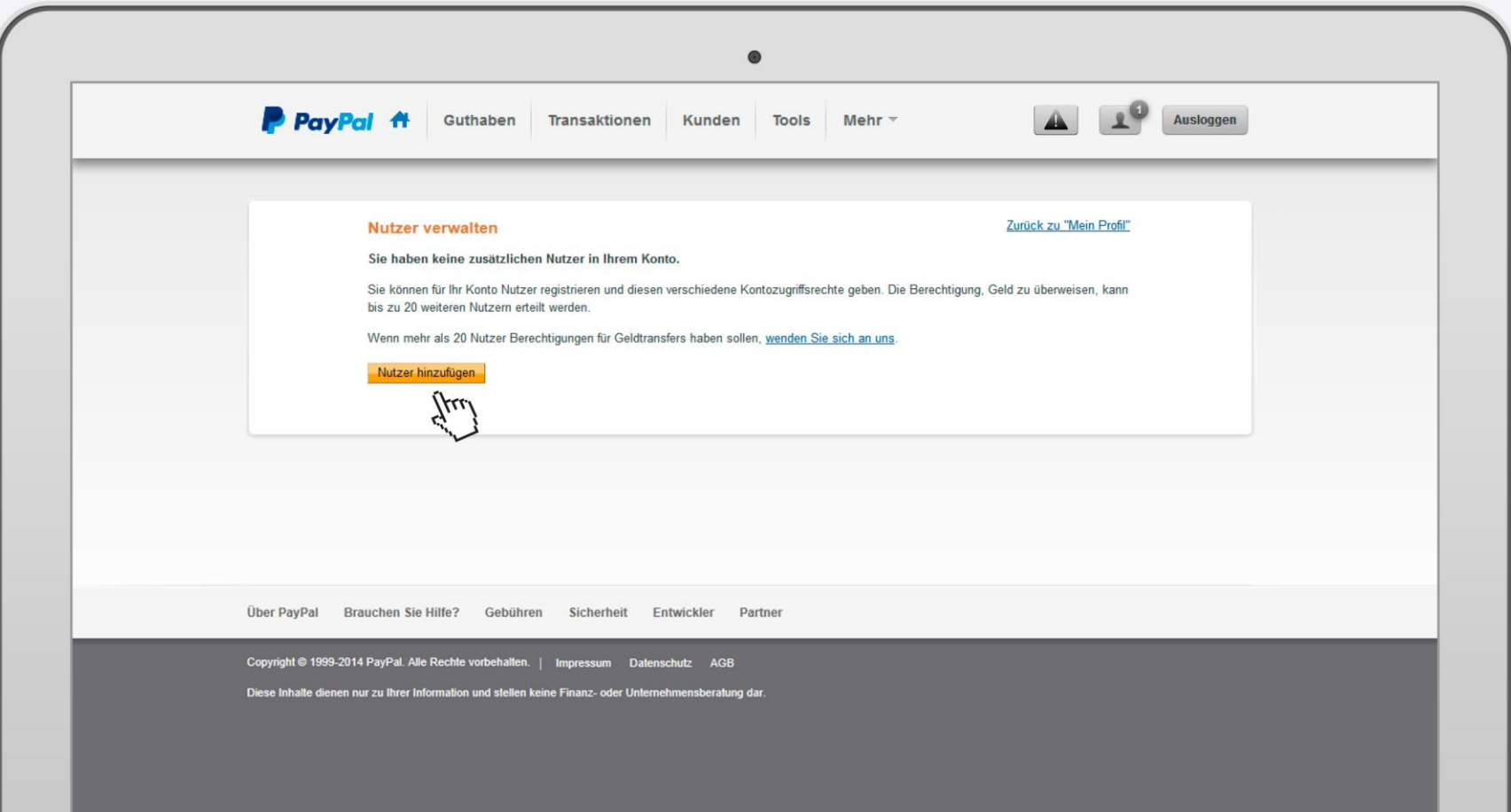

**PayPal** © 2014 PayPal Inc. All rights reserved. 29

### **3.3 Einstellungen: Nutzer hinzufügen**

Diese Einstellungen kann nur der Kontoinhaber vornehmen und löschen bzw. ändern. **Wichtiger Hinweis:** Passwörter von Nutzern können nicht von PayPal zurückgesetzt werden. Hier muss der Hauptnutzer das Passwort ändern und an den jeweiligen Nutzer kommunizieren.

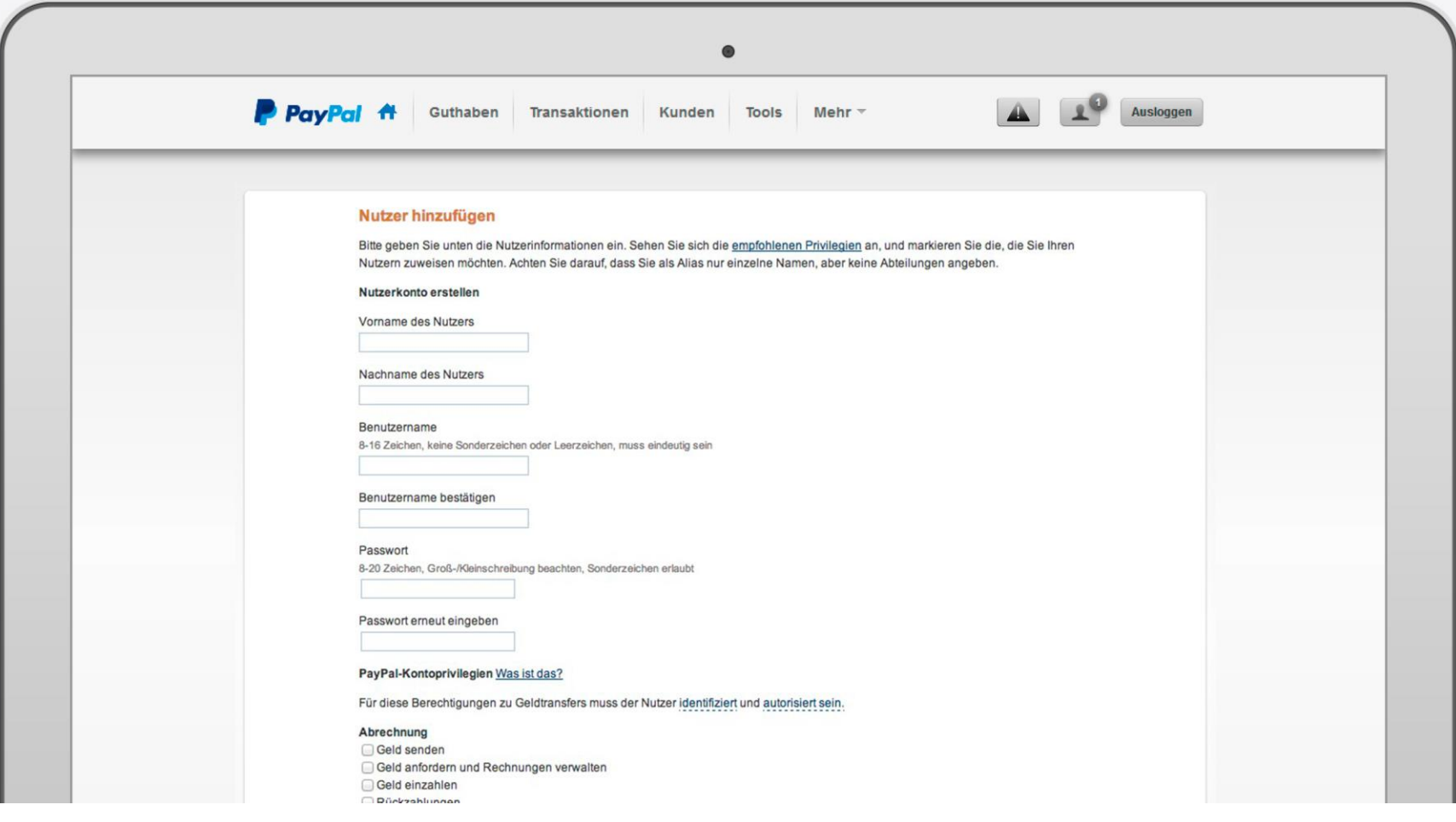

### **3.3 Einstellungen: Nutzer hinzufügen**

Legen Sie individuell fest, welche Zugriffsrechte jeder Nutzer erhalten soll. Aus Sicherheitsgründen benötigen wir eine Ausweiskopie für jeden Nutzer mit Geldbewegungsrechten.

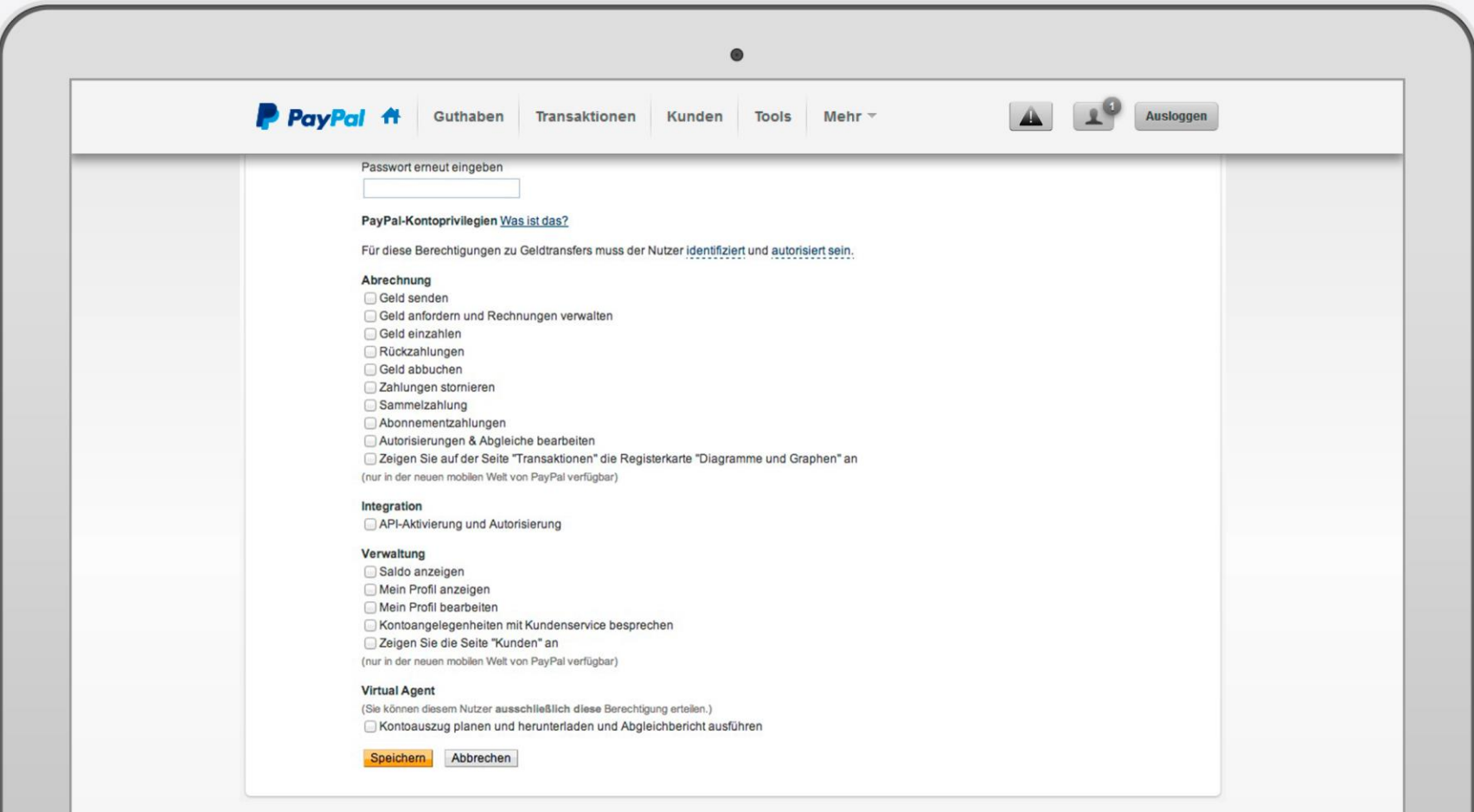

### **3.3 Einstellungen: Nutzer verwalten**

Verwalten Sie hier die persönlichen Daten eines Nutzers, wie zum Beispiel das Passwort oder Name und Position.

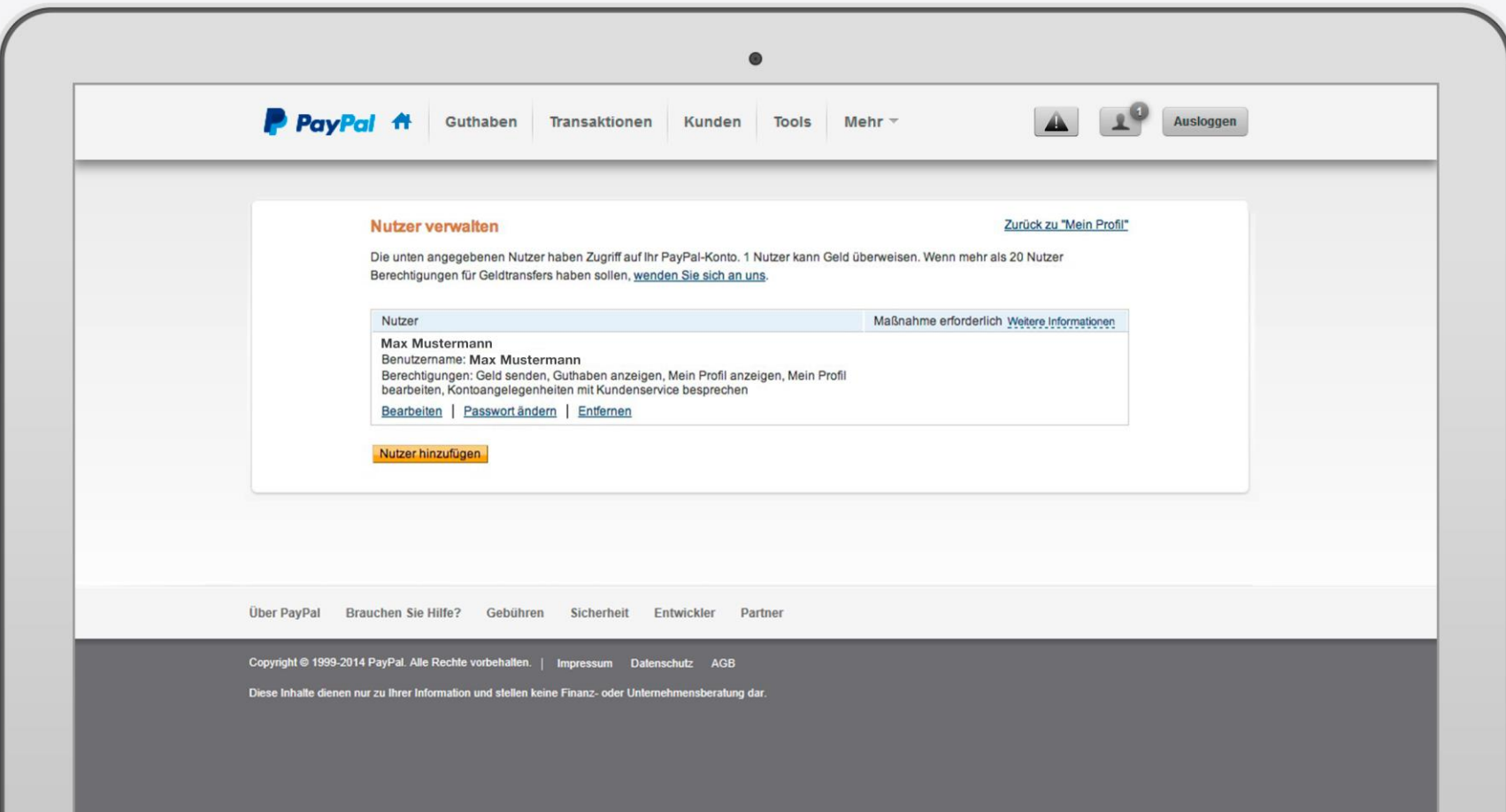

### **3.4 Einstellungen: Verkäufer/ Händler**

Auf diesen Seiten ist es möglich Ihre eBay-ID mit dem PayPal-Konto zu verknüpfen, benutzerdefinierte Zahlungsseiten einzurichten oder eine Kundenservice-Mitteilung zu erstellen.

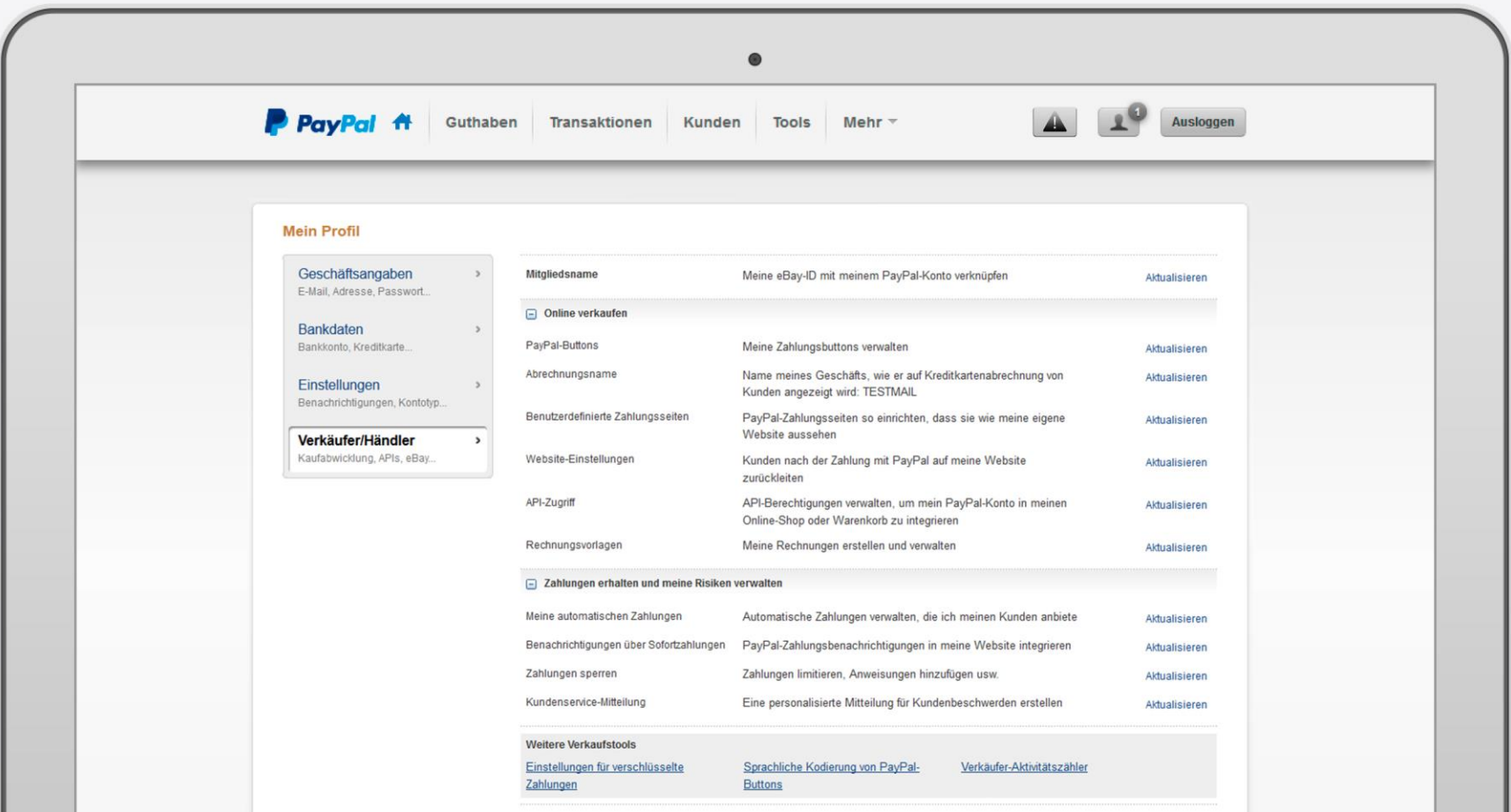

### **3.4 Einstellungen: Verkäufer/ Händler**

Passen Sie den PayPal-Checkout individuell an Ihren Shop an, um Ihren Kunden ein einheitliches Einkaufserlebnis zu ermöglichen.

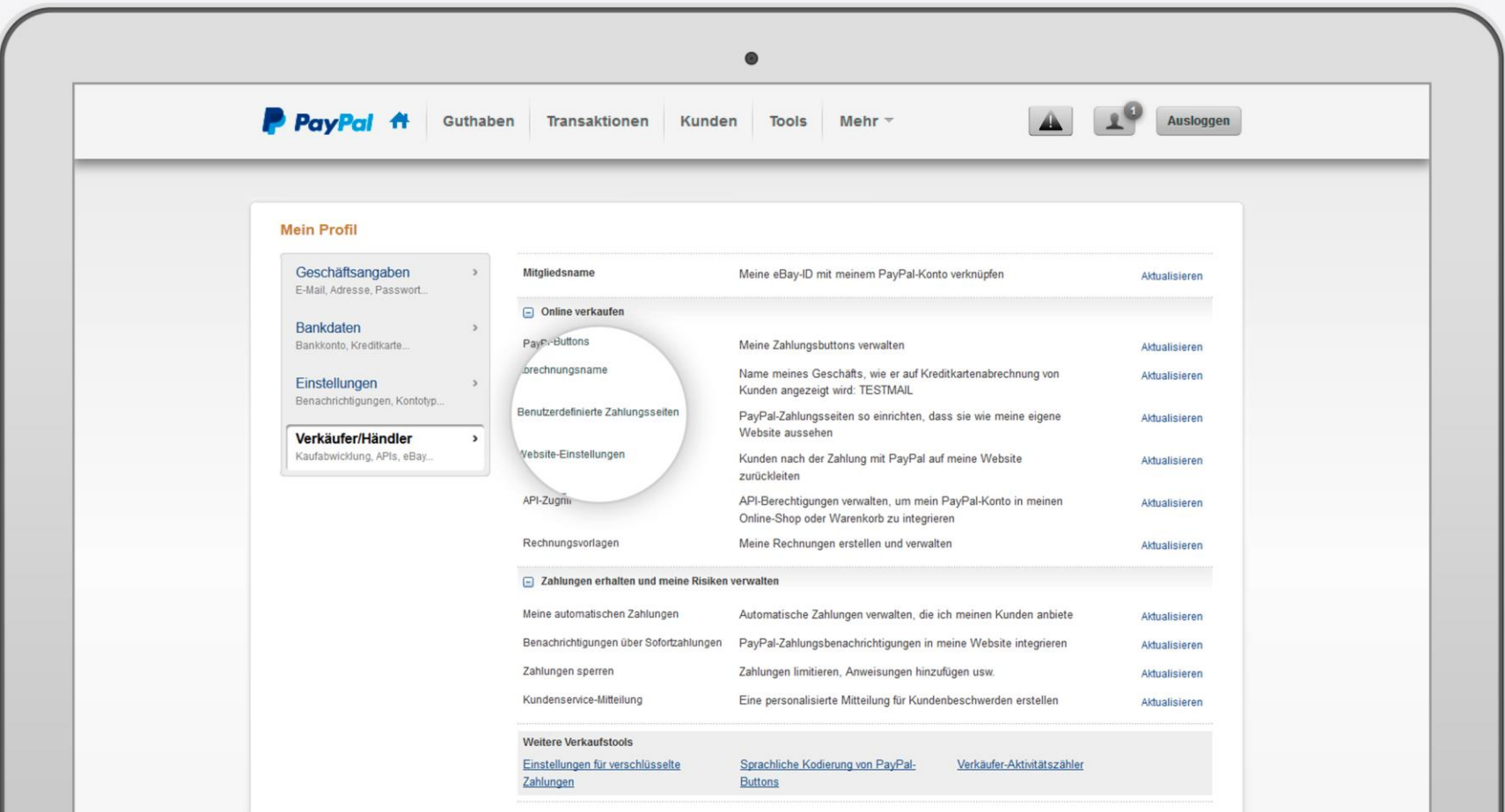

### **3.4 Einstellungen: Benutzerdefinierte Zahlungsseiten**

Die PayPal-Vorlage ist als Standard voreingestellt. Um Ihre eigene Vorlage zu erstellen, klicken Sie auf "Hinzufügen".

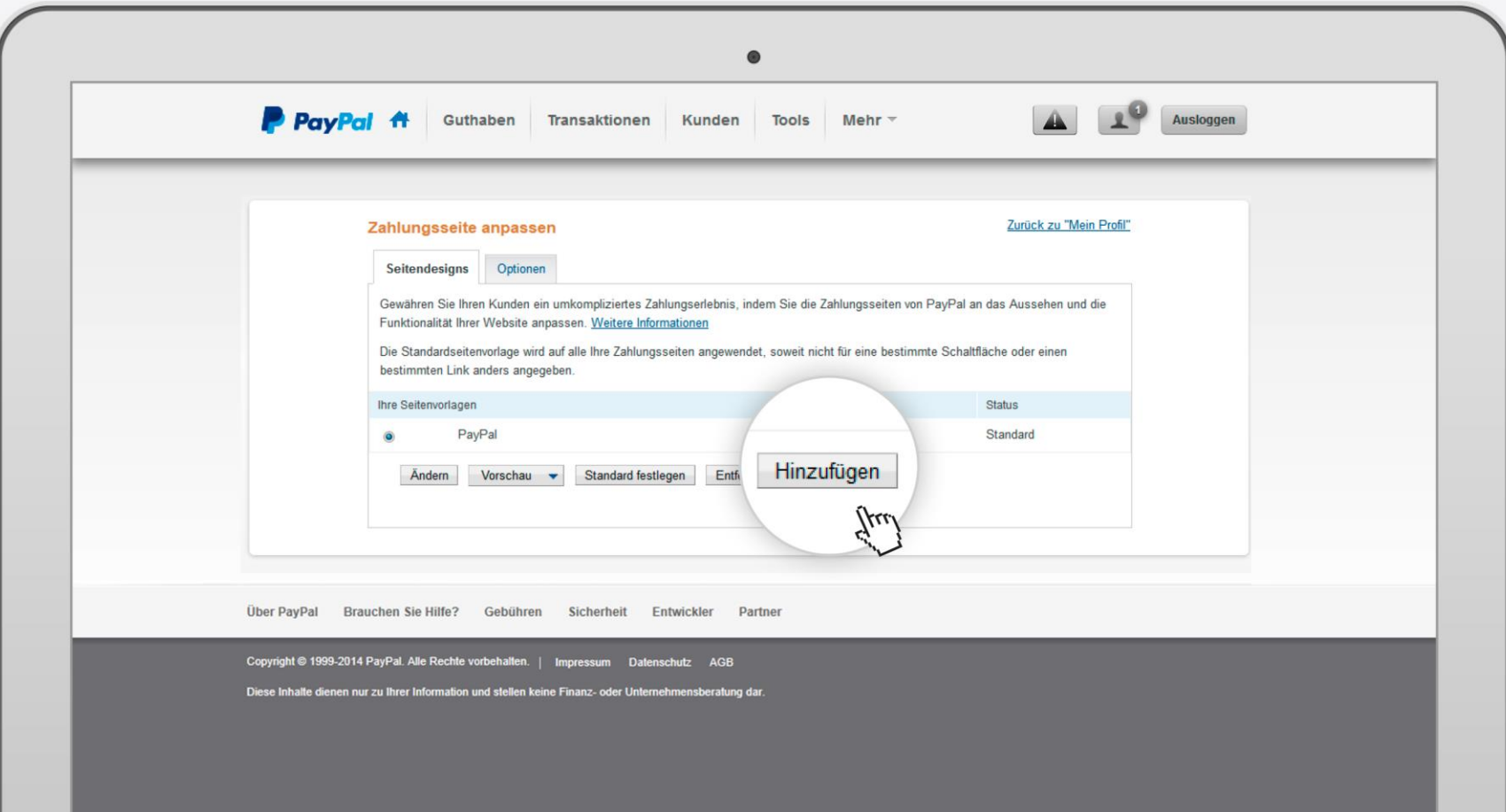

## **3.4 Einstellungen: Benutzerdefinierte Zahlungsseiten**

Vergeben Sie für die neue Vorlage einen Namen, fügen Ihr Logo hinzu und wählen die Hintergrundfarbe sowie Farbverläufe.

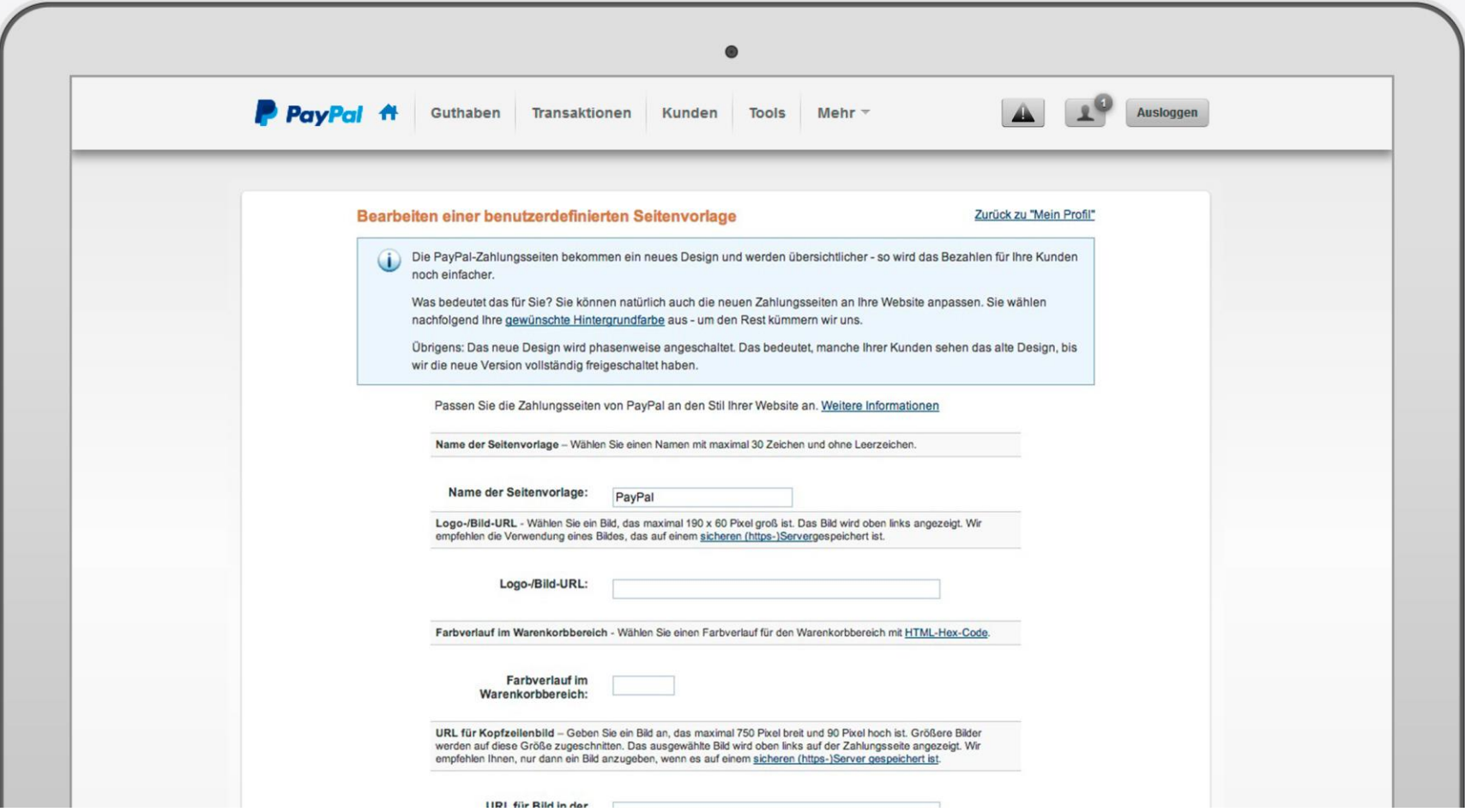

### **3.4 Einstellungen: Benutzerdefinierte Zahlungsseiten**

Vorher/ Nachher: Mit wenigen Schritten können Sie ganz leicht eine individuelle Zahlungsseite erstellen und damit die Kauferfahrung Ihrer Kunden verbessern.

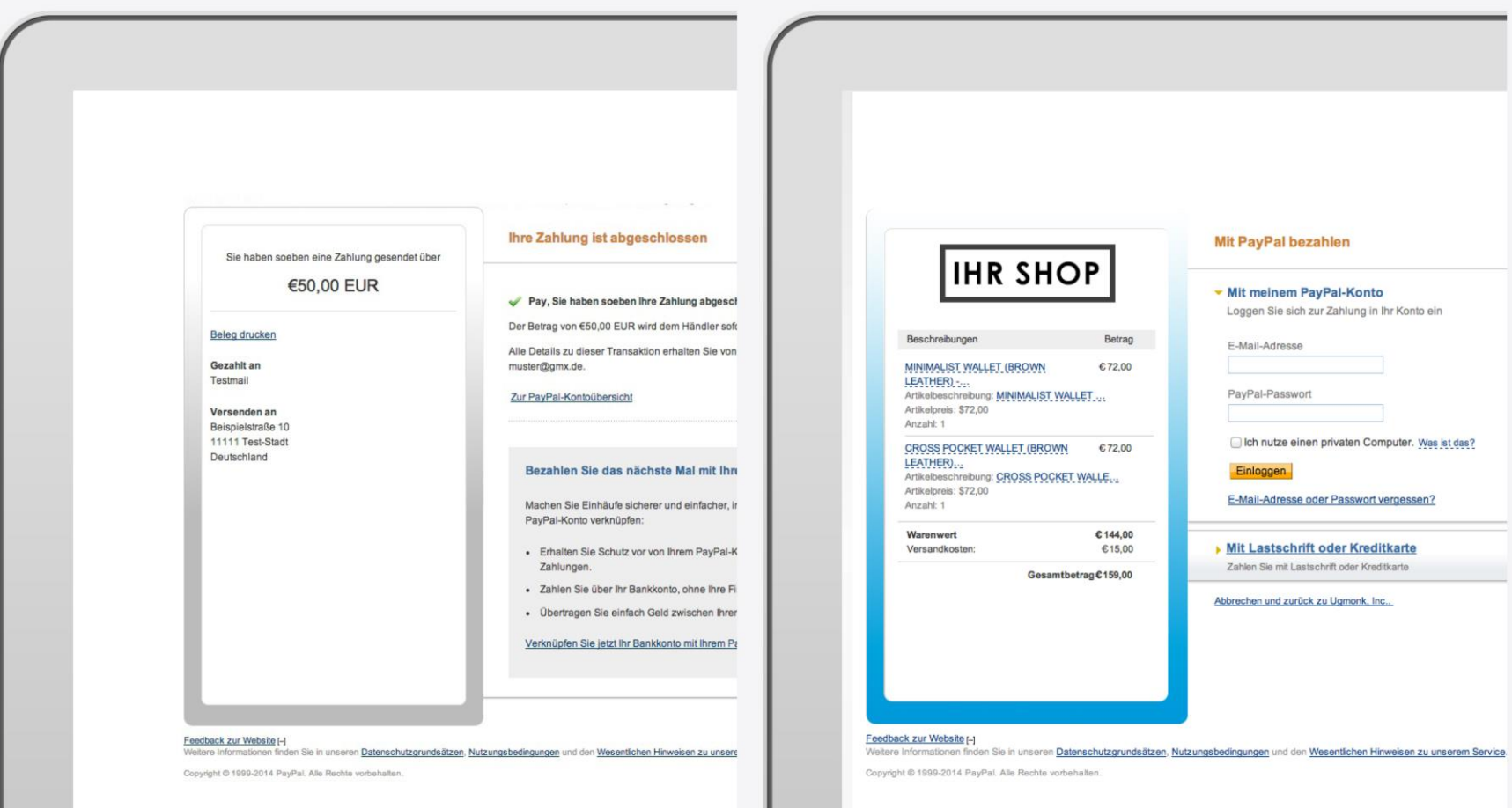

### **3.4 Einstellungen: Kundenservice – Mitteilungen**

Mit einer persönlichen "Kundenservice-Mitteilung" an Ihre Kunden kommt es zu weniger Konflikten und Käuferschutzanträgen.

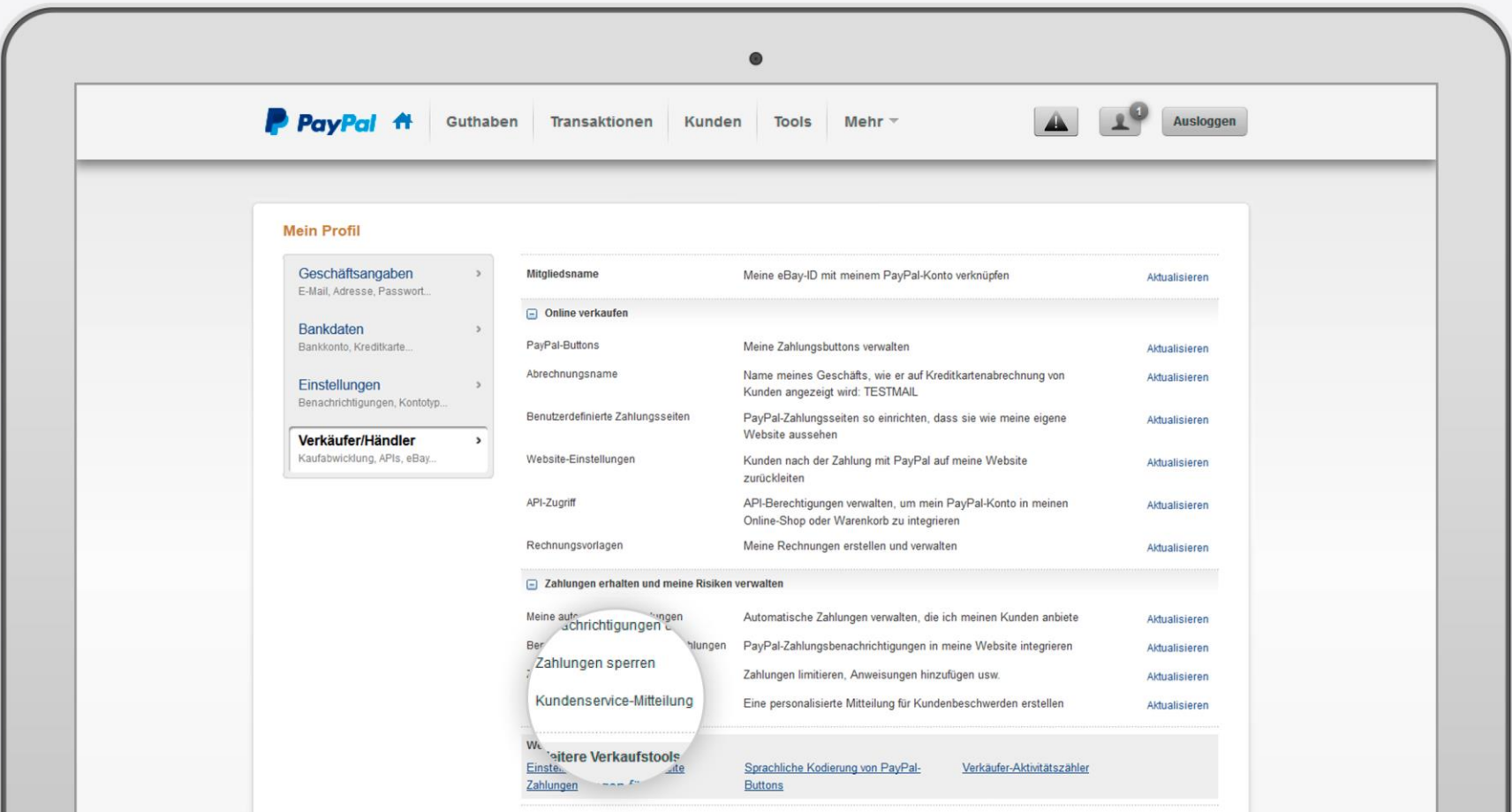

### **3.4 Einstellungen: Kundenservice – Mitteilungen**

Möchte einer Ihrer Kunden sich mit einem Problem an Sie wenden, können Sie für ihn eine individuelle Mitteilung einrichten.

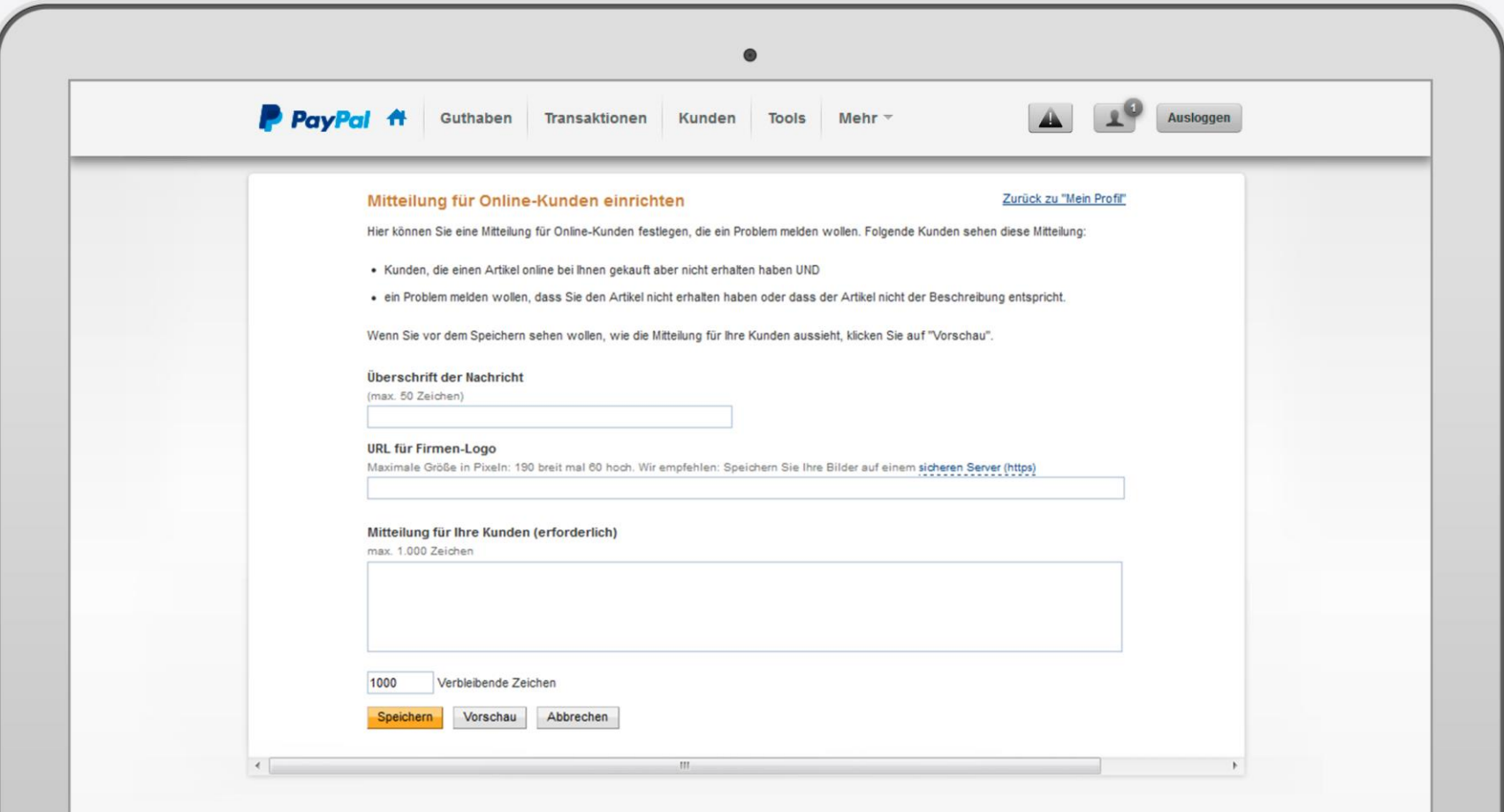

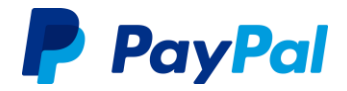

### **Bei Fragen sind wir gerne für Sie da. Nehmen Sie mit uns [Kontakt](https://www.paypal.com/de/webapps/helpcenter/helphub/home/) auf.**

URL: Kontakt - https://www.paypal.de/help

**Impressum** Copyright © 1999-2014 PayPal. Alle Rechte vorbehalten. Herausgeberin und verantwortlich für diese Broschüre ist die PayPal Pte. Ltd. 5 Temasek Boulevard #09-01 Suntec Tower Five Singapore 038985 Firmenregisternummer: 200509725E Director (Geschäftsführer): Lawrence Chan Stand: 23. Juli 2014